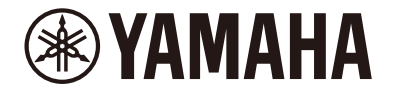

Clavinova.

# **CLP-885 CLP-875 CLP-845 CLP-835 リファレンスマニュアル**

本書は、取扱説明書の説明を補うものです。楽器本体のメニュー画面について説明しています。取扱説明書を読んでからご覧ください。

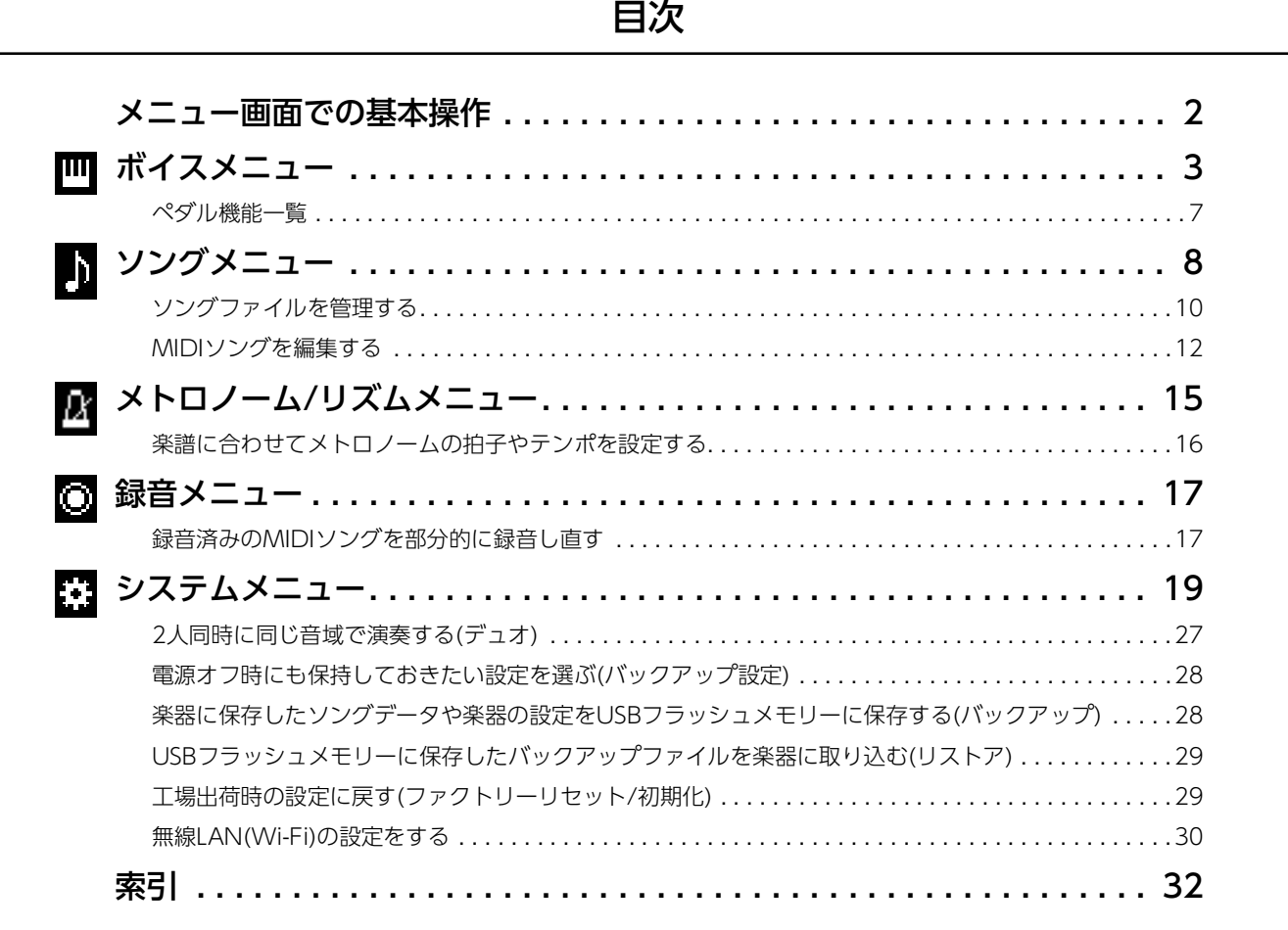

• 本書に掲載されているイラストや画面は、すべて操作説明のためのものです。

- Wi-FiはWi-Fi Allianceの登録商標です。
- **Bluetooth®**ワードマークおよびロゴは登録商標であり、Bluetooth SIG, Inc. が所有権を有します。ヤマハ株式会社は使用許諾の下でこれら のマークおよびロゴを使用しています。

### **B** Bluetooth®

- MIDIは社団法人音楽電子事業協会(AMEI)の登録商標です。
- 本書に記載されている会社名および商品名等は、各社の登録商標または商標です。

# <span id="page-1-0"></span>メニュー画面での基本操作

[MENU]ボタンを押すと、メニュー画面が表示されます。メニュー画面は、5つのメニュー (ボイス、ソング、メトロノーム/リズム、 録音、システム)から成り、各機能のさまざまな設定ができます。ここではメニュー画面での基本操作を説明します。 以下の場合は、メニュー画面を開く前に、必要な準備をしておきます。

#### • ボイスに関する設定をする場合:

ボイスを選んでおきます。デュアル、スプリット、デュオ時のボイスの設定をするには、デュアル、スプリットまたはデュオをオン にしておきます。

#### • ソングに関する設定をする場合:

ソングを選んでおきます。

#### 1. **[MENU]ボタンをくり返し押してメニューを選びます。**

ボタンを押すたびに表示されるメニューが切り替わります。選んだメニューは画面上部のメニュー名と左側のアイコンで確認で きます。

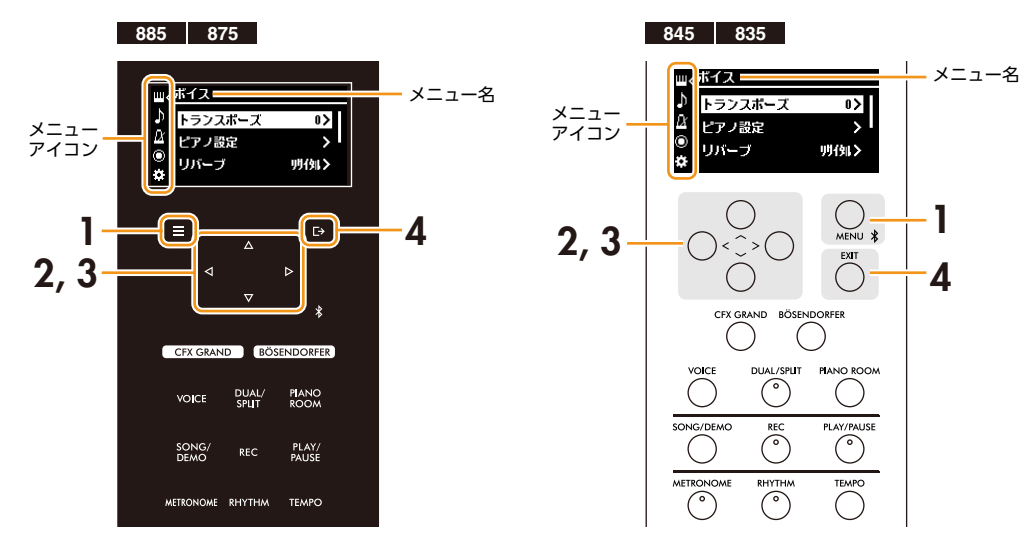

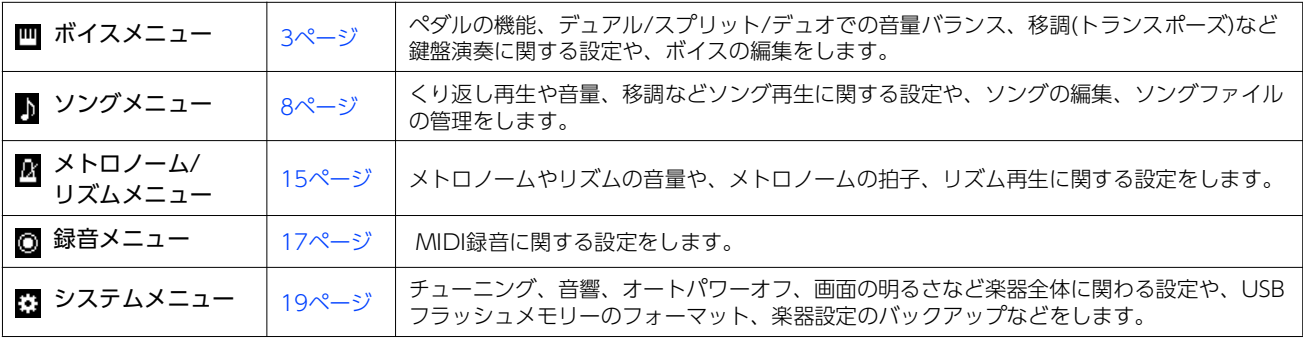

### 2. **[**u**]/[**d**]/[**l**]/[**r**]ボタンを使って、項目を選びます。**

#### 3. **[**l**]/[**r**]ボタンを使って、設定を変更したり機能を実行したりします。**

選択中の項目を初期設定に戻すには、CLP-885/CLP-875では設定がリセットされるまで[MENU]ボタンを押し続けます。 CLP-845/CLP-835では[<]ボタンと[>]ボタンを同時に押します。

#### 4. **[EXIT]ボタンを押してメニュー画面を閉じます。**

<span id="page-2-1"></span><span id="page-2-0"></span>■ ボイスメニュー

ボイスメニューでは、ボイス(音色)の編集や、鍵盤演奏に関する詳細設定ができます。鍵盤を弾いて音を確かめながら設定しましょ う。デュアル、スプリットまたはデュオのボイスの設定をするときは、デュアル、スプリットまたはデュオをオンにしてから、ボイス メニューを表示してください。

<span id="page-2-4"></span><span id="page-2-3"></span><span id="page-2-2"></span>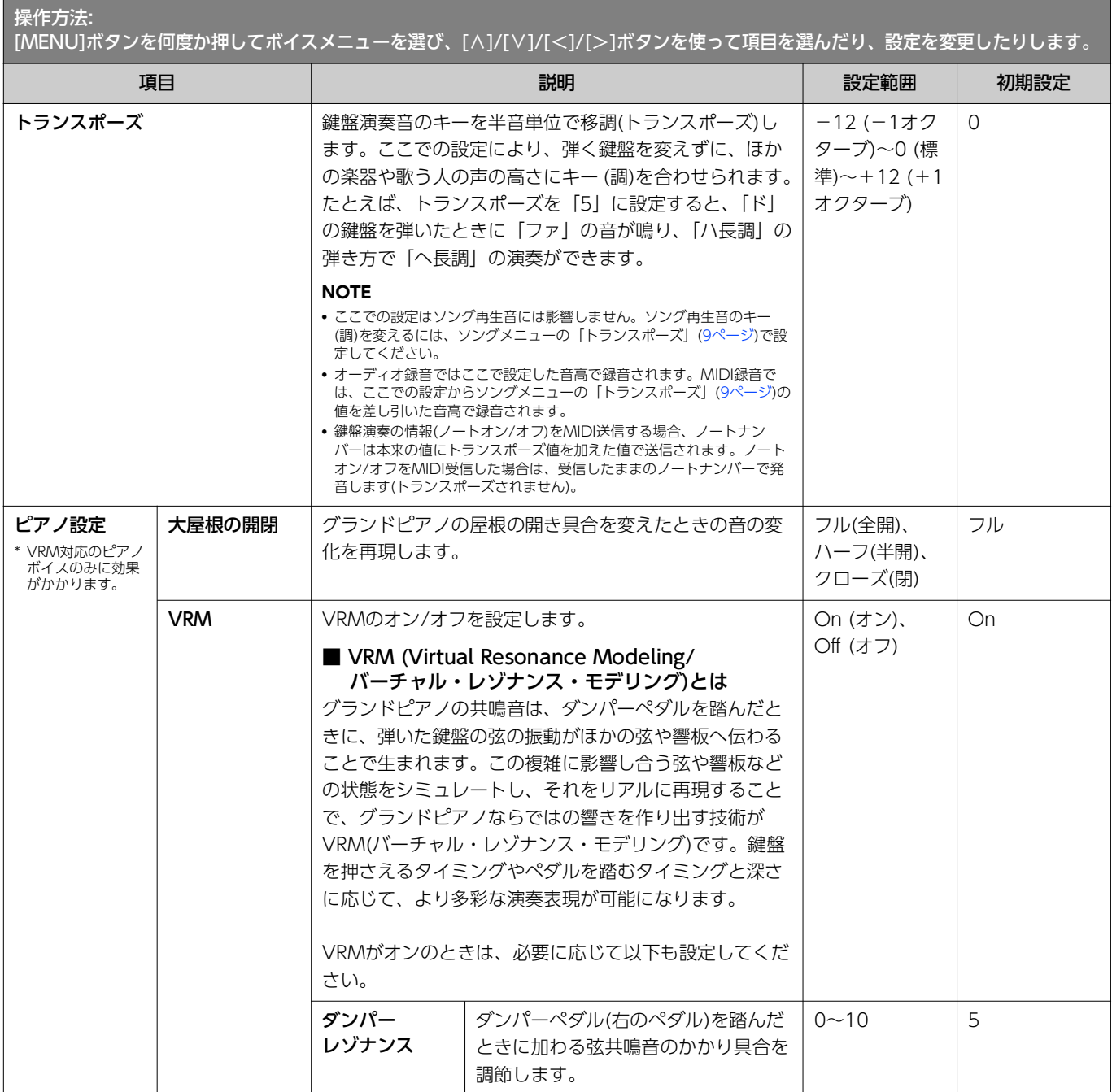

<span id="page-3-4"></span><span id="page-3-3"></span><span id="page-3-2"></span><span id="page-3-1"></span><span id="page-3-0"></span>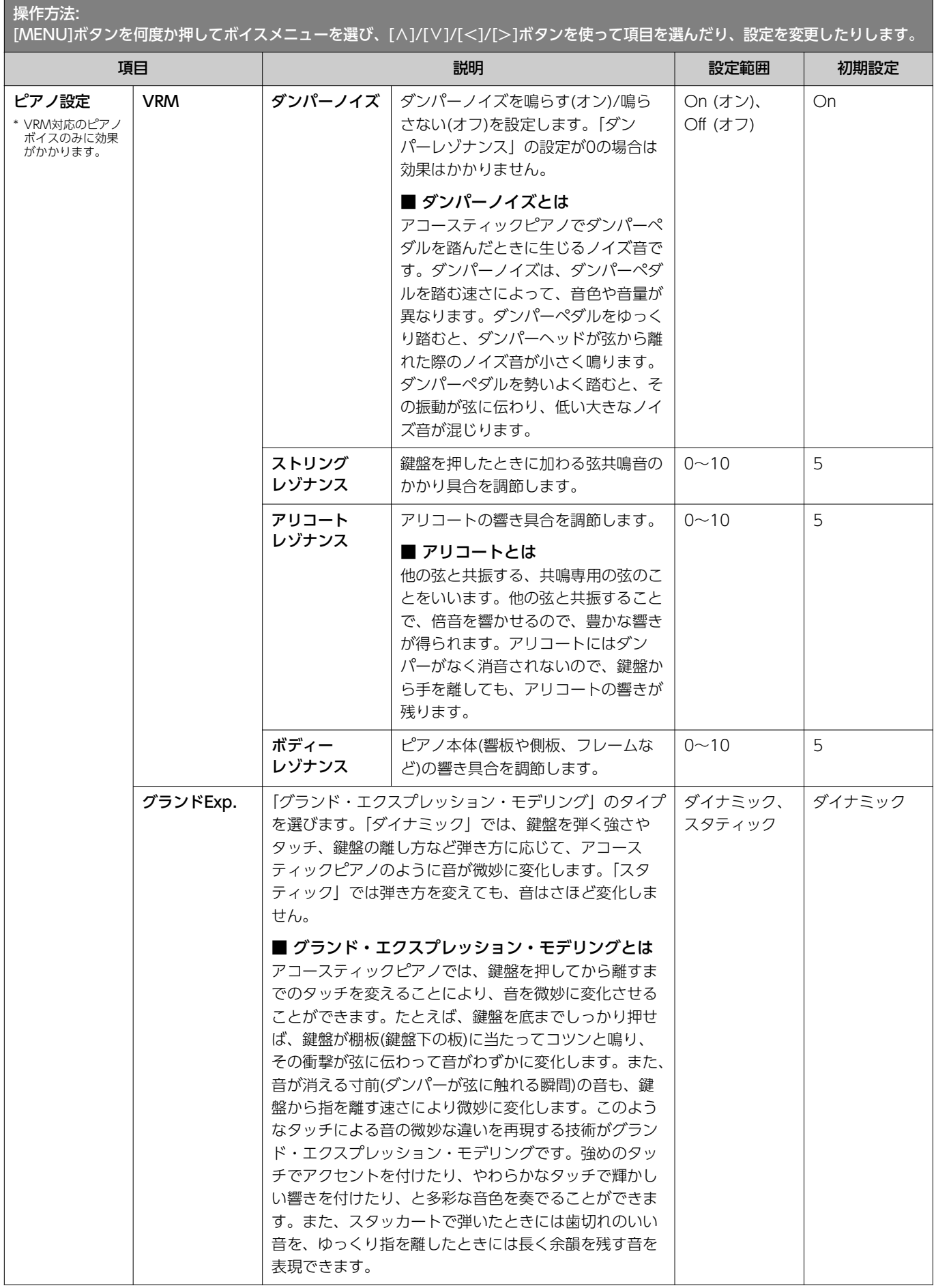

<span id="page-4-4"></span><span id="page-4-3"></span><span id="page-4-2"></span><span id="page-4-1"></span><span id="page-4-0"></span>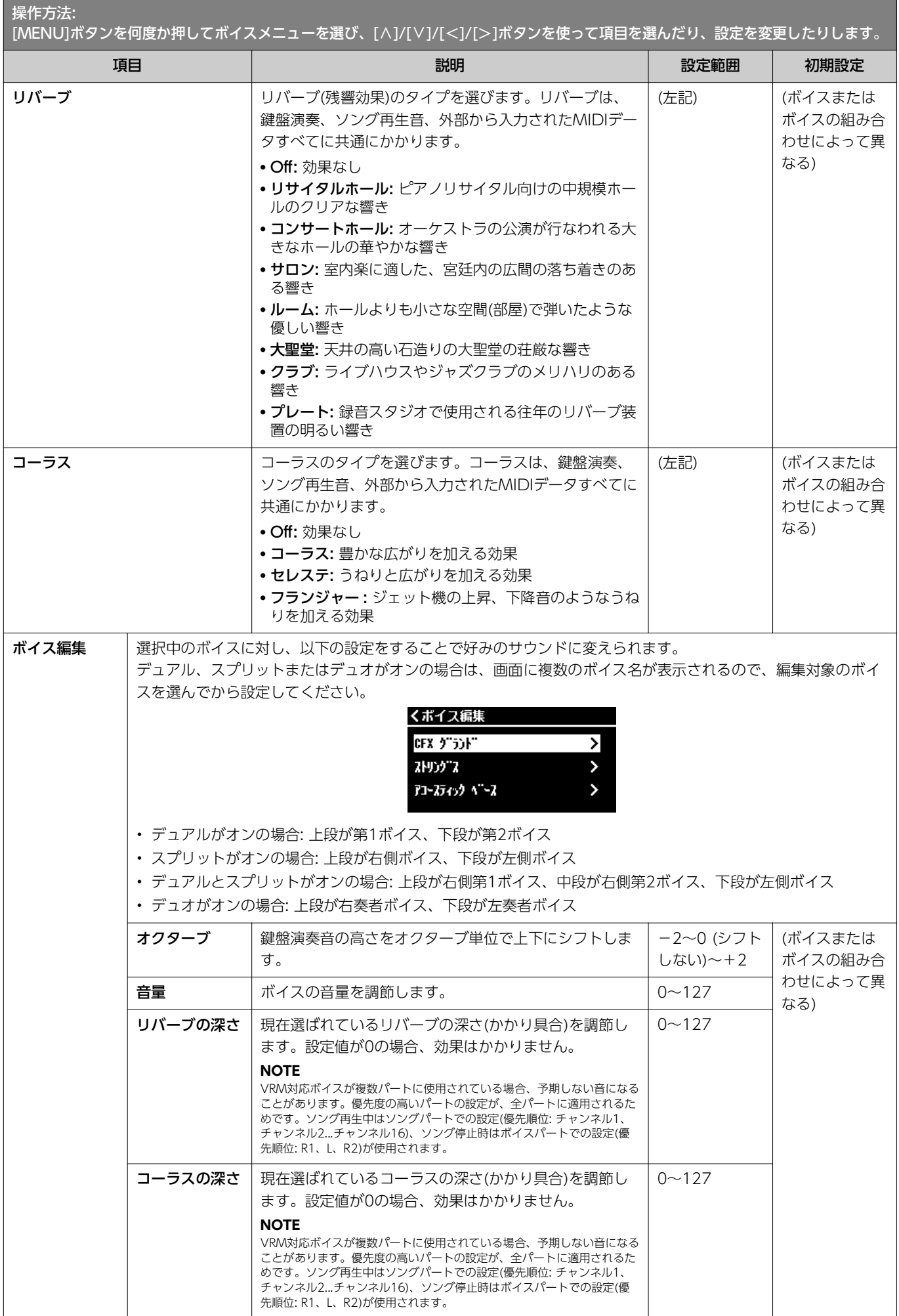

<span id="page-5-5"></span><span id="page-5-4"></span><span id="page-5-3"></span><span id="page-5-2"></span><span id="page-5-1"></span><span id="page-5-0"></span>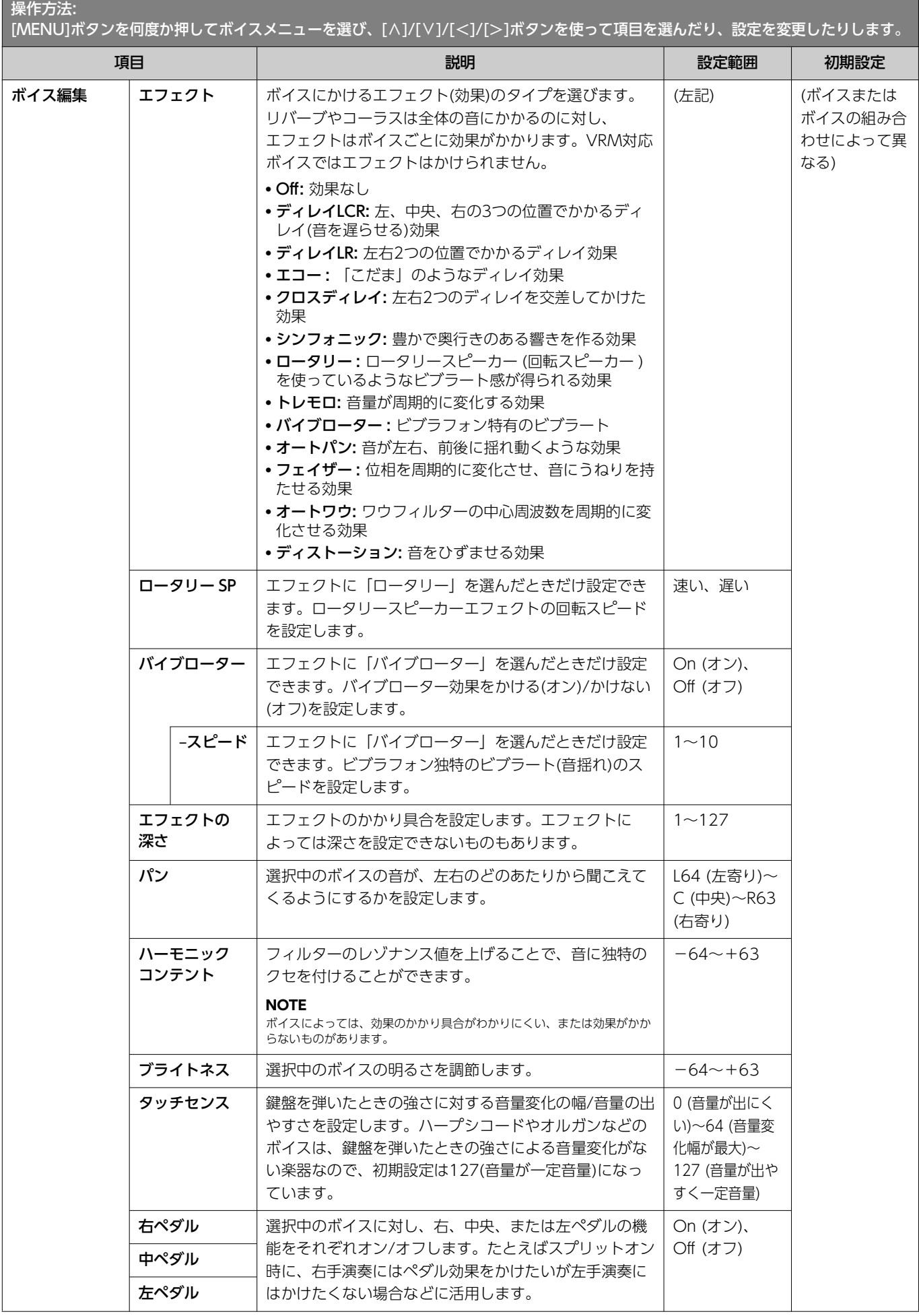

<span id="page-6-5"></span><span id="page-6-4"></span>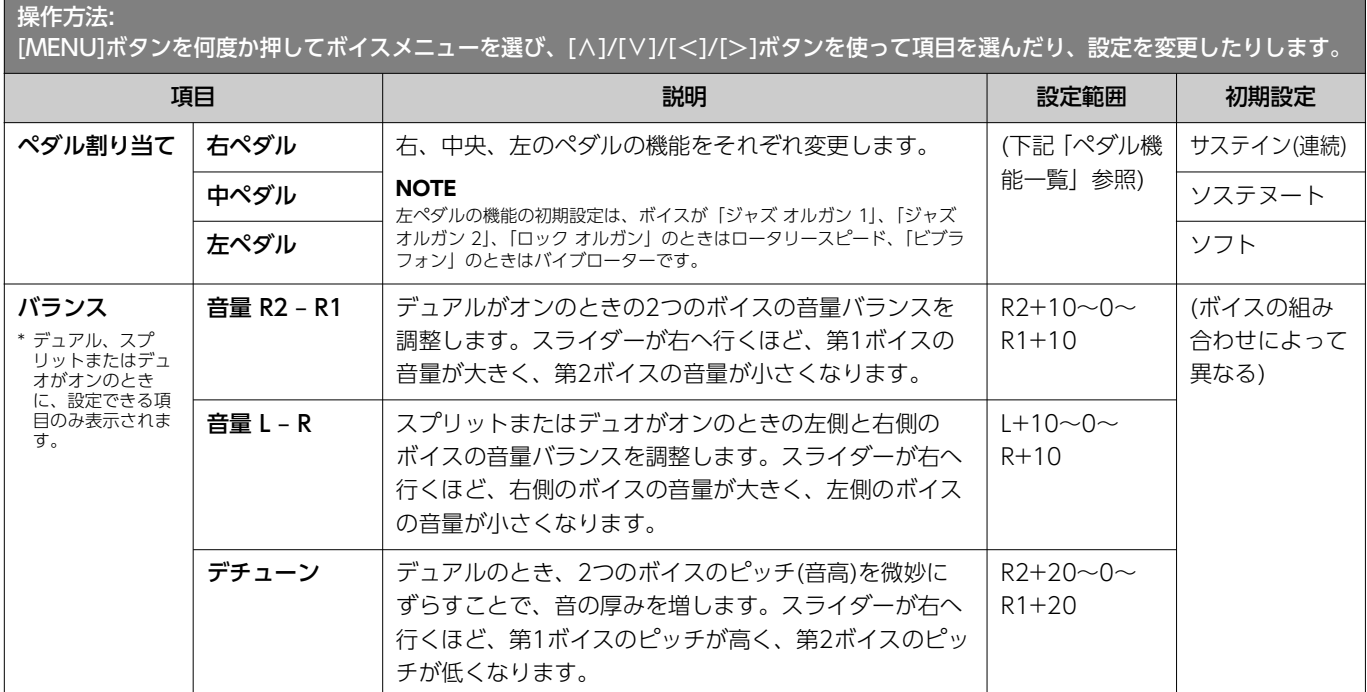

### <span id="page-6-0"></span>ペダル機能一覧

ボイスメニューの「ペダル割り当て」で、左ペダル、中ペダル、右ペダルに割り当てられる機能の一覧です。ペダルごとに割り当てら れる機能が異なります。

<span id="page-6-2"></span><span id="page-6-1"></span>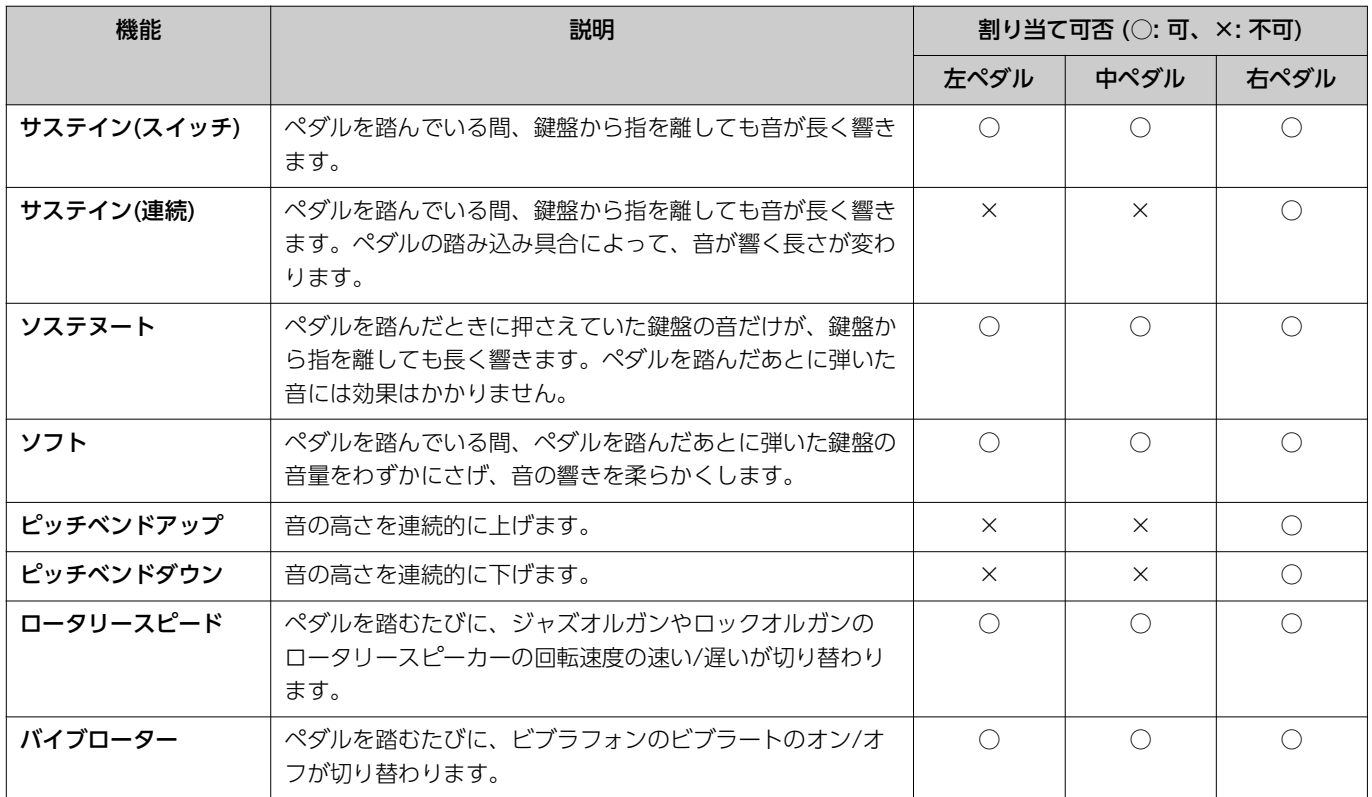

#### <span id="page-6-3"></span>**NOTE**

• ストリングスやオルガンなどの持続音系のボイスでは、サステインやソステヌートを割り当てたペダルを踏むと、音が減衰せずに、持続して鳴り続けることがあります。

• システムメニューの「ペダル」 > 「再生/一時停止」[\(21ページ](#page-20-0))で、[PLAY/PAUSE]ボタンの機能を割り当てたペダルは、ここで設定した機能が無効になります。

# <span id="page-7-1"></span><span id="page-7-0"></span>ソングメニュー

ソングメニューでは、ソング再生に関するさまざまな設定や、ソングデータの修正ができます。ソングを選択してから、操作を始めて ください。

MIDIソング選択中とオーディオソング選択中では表示される項目が異なります。「(オーディオ)」とある項目はオーディオソングが、 「(MIDI)」とある項目はMIDIソングが選ばれているときのみ設定できます。「編集」は、内蔵曲やボイスデモでは設定できません。

**ご注意**

#### 「実行」は、現在選択されているソングデータを修正する機能です。[>]ボタンを押すことでソングデータが書き換わるので十分ご注意ください。

<span id="page-7-4"></span><span id="page-7-3"></span><span id="page-7-2"></span>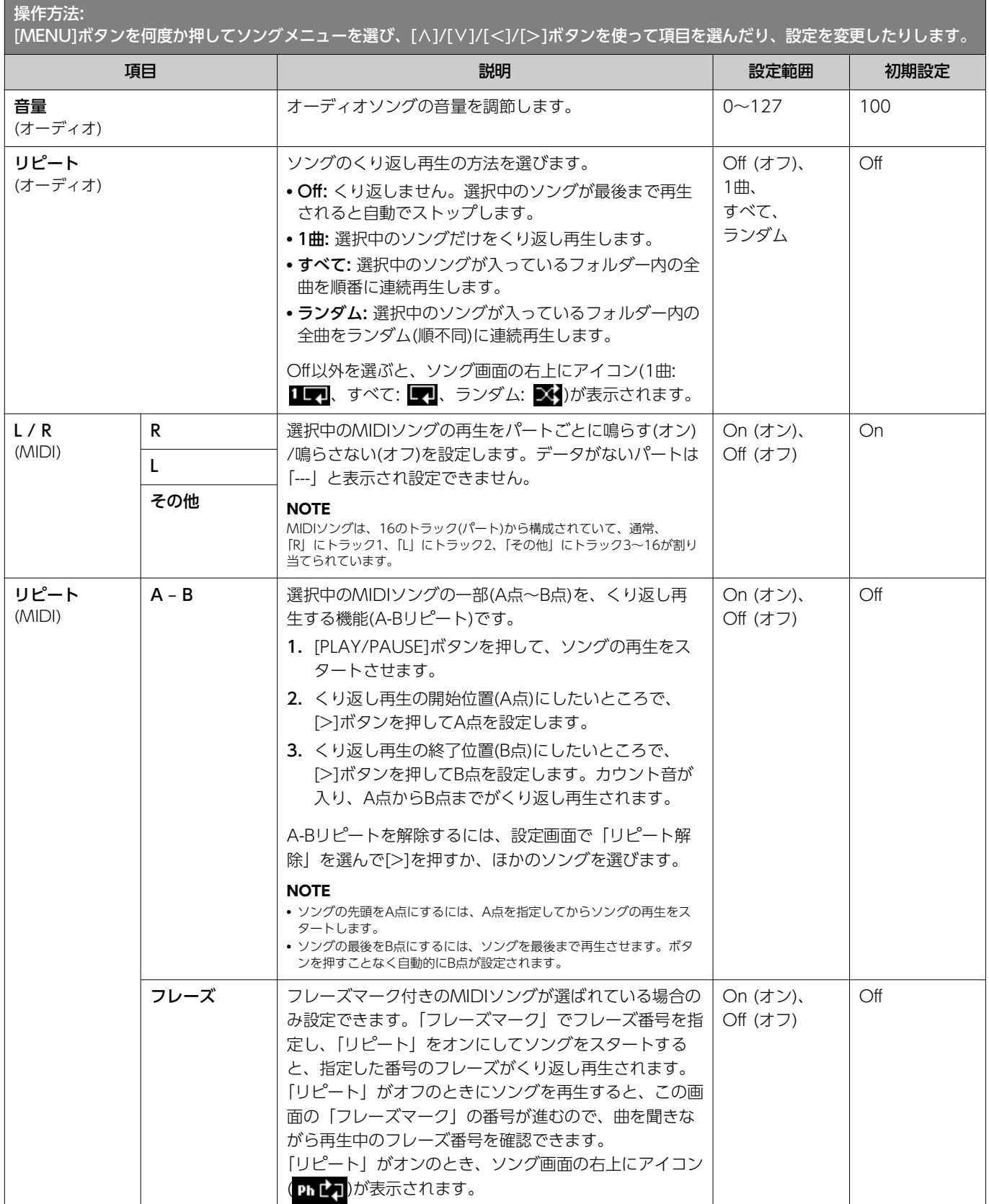

<span id="page-8-3"></span><span id="page-8-2"></span><span id="page-8-1"></span><span id="page-8-0"></span>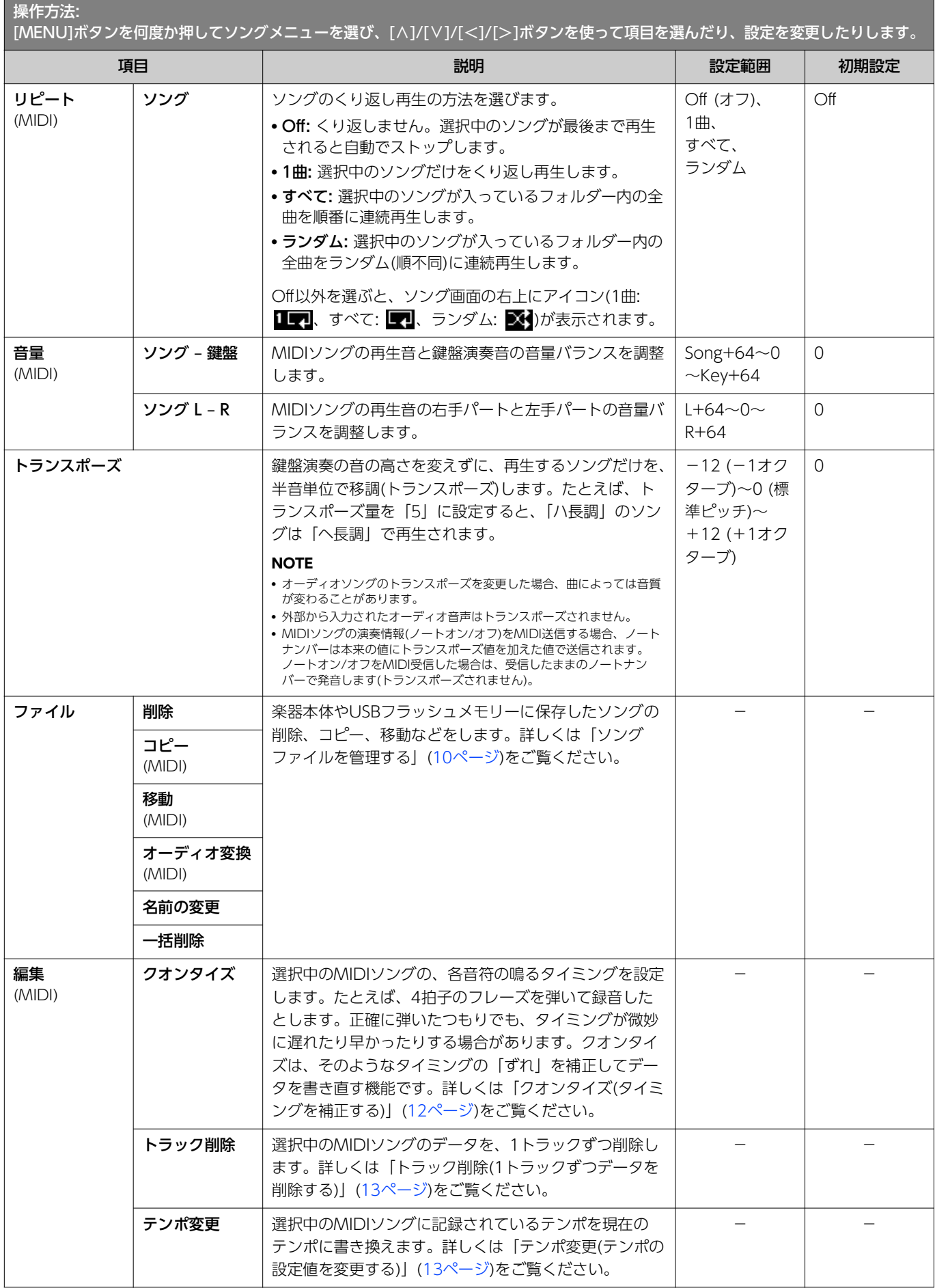

<span id="page-9-5"></span>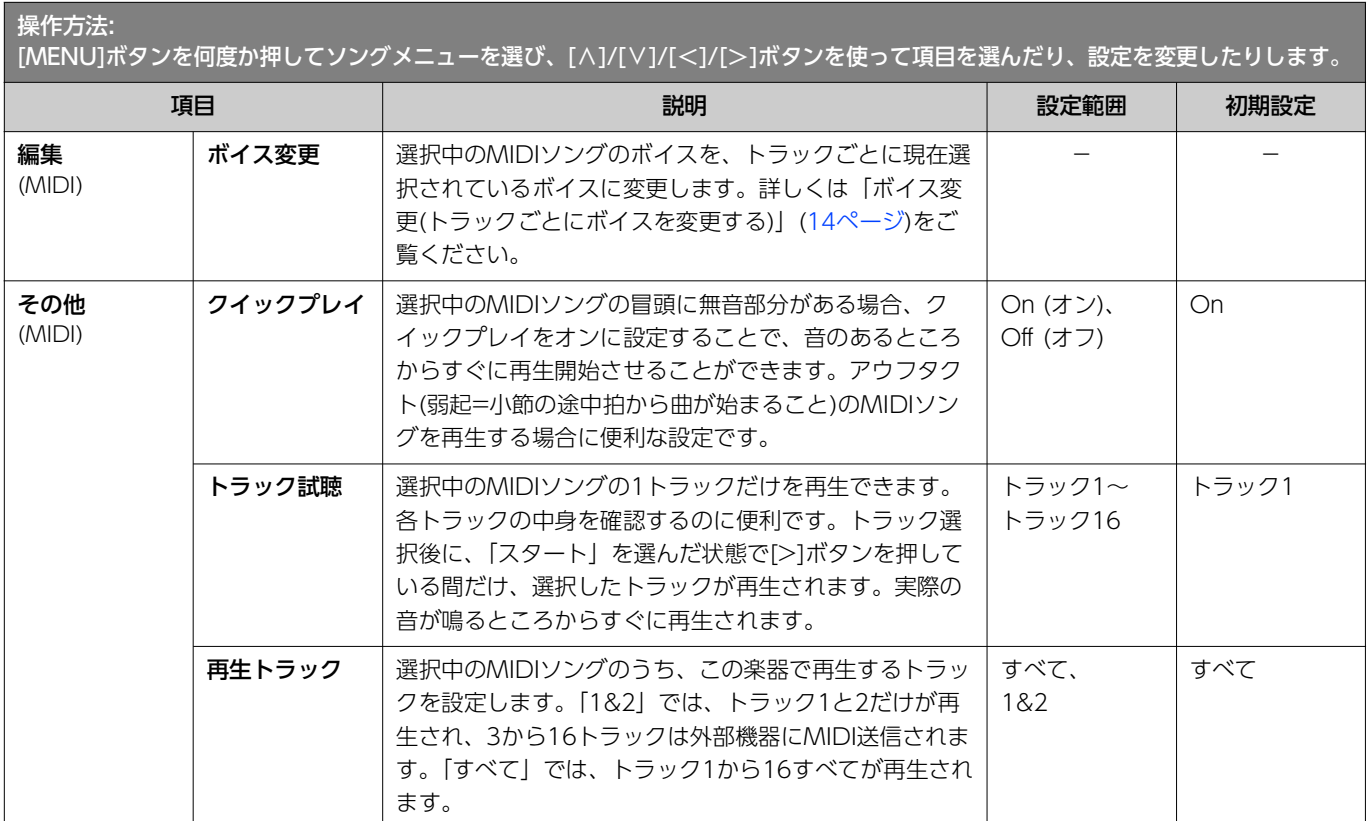

## <span id="page-9-9"></span><span id="page-9-7"></span><span id="page-9-3"></span><span id="page-9-2"></span><span id="page-9-1"></span><span id="page-9-0"></span>ソングファイルを管理する

ソングメニューの「ファイル」項目では、不要なソングを削除したり、楽器に録音したソングをUSBフラッシュメモリーにコピーし たりするなど、「ユーザー」または「USB」カテゴリーのソングファイルを管理するための操作ができます。

### **ソングの種類とファイル操作の制限**

ソングの種類によって、下記のとおりファイル操作に制限があります。 ソングの種類は、ソング画面に表示されるカテゴリー名やアイコンで確 認できます。

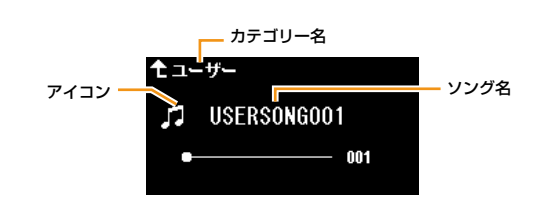

<span id="page-9-8"></span><span id="page-9-6"></span><span id="page-9-4"></span>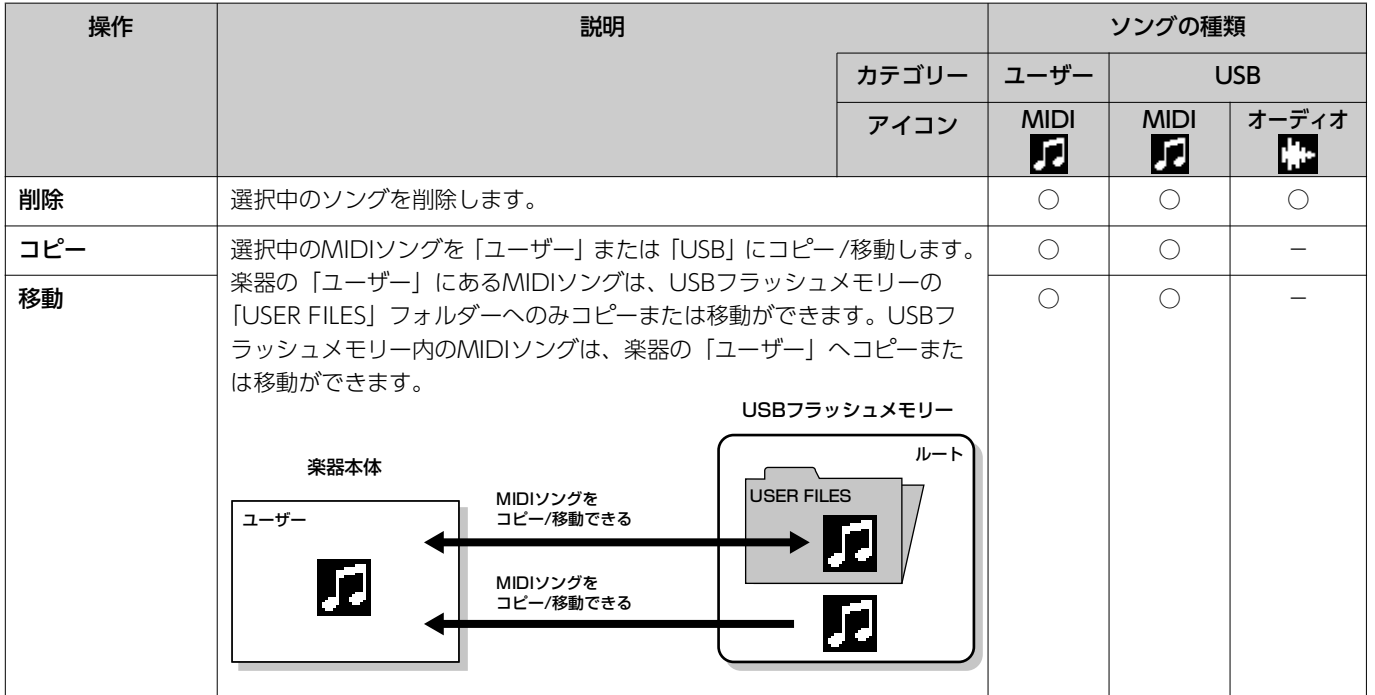

<span id="page-10-3"></span><span id="page-10-2"></span><span id="page-10-1"></span>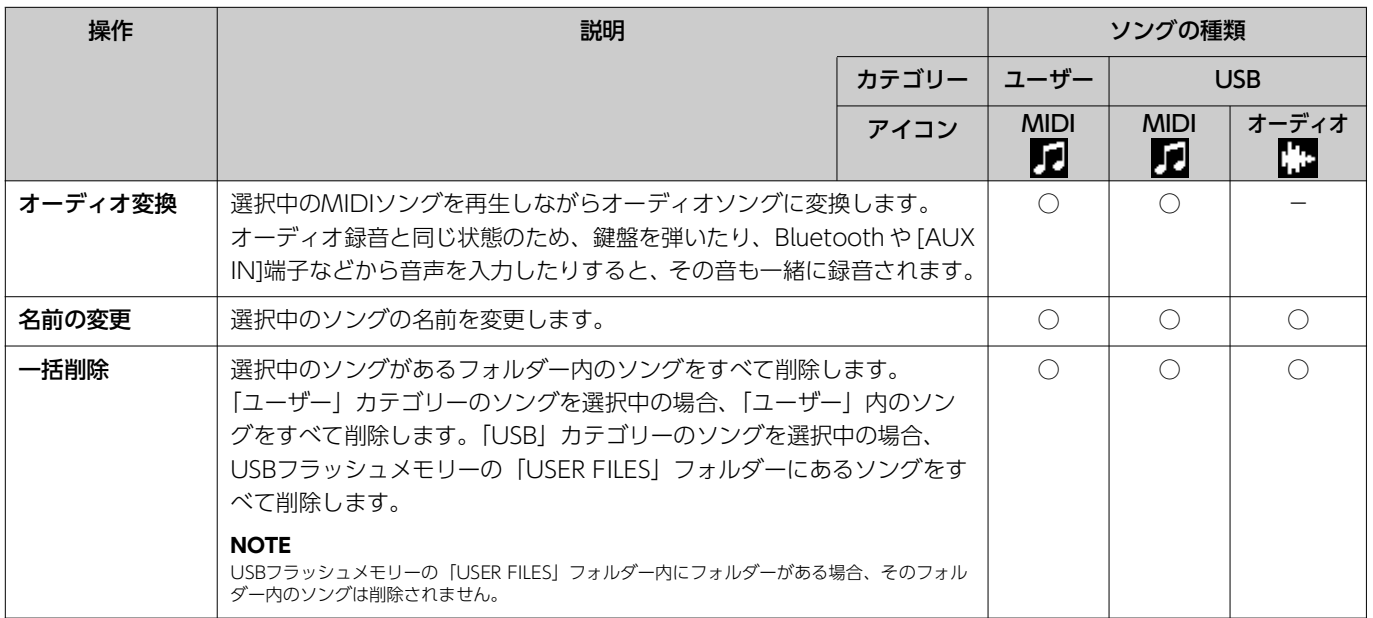

- 1. **必要に応じて、USBフラッシュメモリーをUSB [TO DEVICE]端子に接続します。**
- 2. **操作対象となるソングを選びます。**
- 3. **ソングメニューの「ファイル」で操作項目を選びます。**
- 4. **操作を実行します。**
	- ●「削除」「コピー」「移動」「オーディオ変換」「一括削除」の場合:
	- **4-1. [>]ボタンを押して操作画面を表示します。**

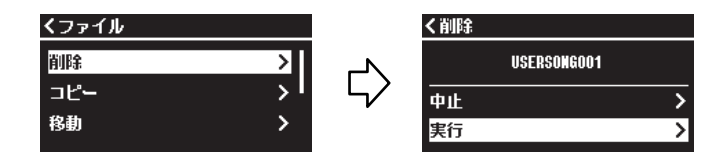

**4-2. [**d**]ボタンを押して「実行」を選び、[>]ボタンを押して実行します。**

#### **ご注意**

• 実行中は、電源を切ったり、USBフラッシュメモリーを抜いたりしないでください。データが失われる原因になります。

•「コピー」や「移動」では、コピー先または移動先にすでに同じ名前のソングがある場合、上書きするかどうかを確認するメッセージが表示されます。 上書きすると、コピー先または移動先にあった同名のソングデータは失われます。ご注意ください。

<span id="page-10-0"></span>●「名前の変更」の場合:

**4-1. [>]ボタンを押して操作画面を表示します。**

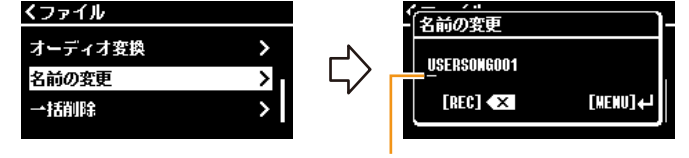

カーソル

#### **4-2. ソング名を変更します。**

[<]/[>]ボタンを使ってカーソル(下線)を移動します。

```
[∧]/[∨]ボタンを使ってカーソルの位置の文字を変更します。文字を削除するには[REC]ボタンを押します。
ソング名は最大46文字です。画面からはみだした文字は、[<]/[>]ボタンでカーソルを移動し、順次表示させることができ
ます。
```
#### **NOTE**

ソング名に使用できる文字の種類は、システムメニューの「ユーティリティー」→「言語設定」([26ページ\)](#page-25-0)でご確認ください。

#### **4-3. [MENU]ボタンを押して実行します。**

**ご注意**

実行中は、電源を切ったり、USBフラッシュメモリーを抜いたりしないでください。データが失われる原因になります。

### <span id="page-11-0"></span>MIDIソングを編集する

ソングメニューの「編集」では、「ユーザー」または「USB」カテゴリーのMIDIソングのデータを変更して上書きできます。

#### <span id="page-11-2"></span><span id="page-11-1"></span>**クオンタイズ(タイミングを補正する)**

MIDIソングの各音符の鳴るタイミングをそろえます。たとえば、下図のような4拍子のフレーズを弾いて録音したとします。正確に弾 いたつもりでも、タイミングが微妙に遅れたり早かったりする場合があります。クオンタイズは、そのようなタイミングの「ずれ」を 補正してデータを書き直す機能です。

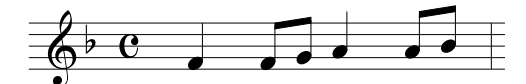

- 1. **編集したいMIDIソングを選びます。**
- 2. **ソングメニューの「編集」>「クオンタイズ」を選びます。**
- 3. **「クオンタイズ」の値を、MIDIソング内の最も細かい音符に設定します。**

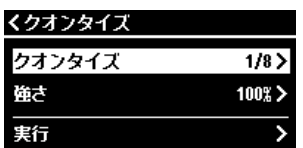

- 4分音符 1/4................
- 3連4分音符 1/6................
- 8分音符 1/8................
- 3連8分音符 1/12.............
- 16分音符 1/16.............
- 1/24............. 3連16分音符
- 32分音符 1/32.............
- 1/8+1/12...... ♪↓♪; 8分音符+3連8分音符\*
- 1/16+1/12…. ハ.。 16分音符+3連8分音符\*
- 1/16+1/24...』→1→♪♪; 16分音符+3連16分音符\*

「\*」印が付いた設定は、同時に異なる2つの音符のタイミングにクオンタイズできます。たとえば、8分音符と3連8分音符の両方のタイミングに録音されているトラッ クに「8分音符」を選択すると、そのトラックの全音符が8分音符でクオンタイズされてしまい、3連8分音符のタイミングの音がなくなってしまいます。しかし、「8分 音符+3連8分音符」に設定すれば、8分音符と3連符の両方のタイミングの音をクオンタイズできます。

#### 4. **「強さ」でクオンタイズをかける強さを設定します。**

100%で正確なタイミングにデータが移動します。99%以下でクオンタイズをかければ、自然な拍のずれを残せます。

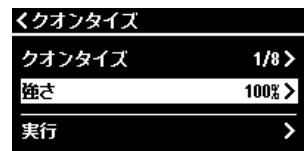

設定値 1/8(8分音符)に設定してクオンタイズした場合の例

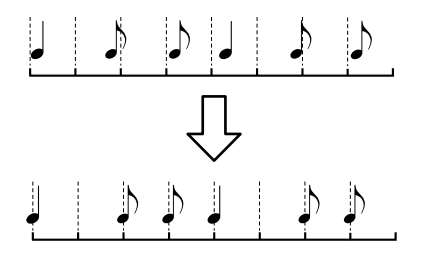

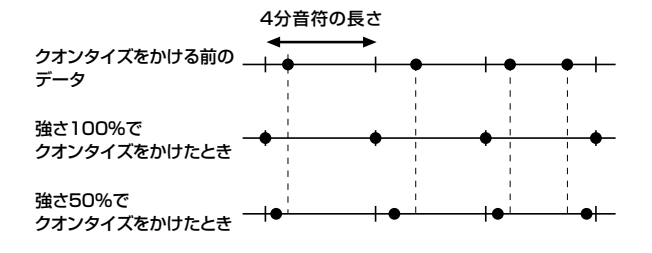

5. **「実行」を選んで[>]ボタンを押すことで編集を実行します。 ご注意** [>]ボタンを押すことで、選択中のMIDIソングのデータが書き換わります。大切なデータが失われないよう十分ご注意ください。

#### <span id="page-12-3"></span><span id="page-12-0"></span>**トラック削除(1トラックずつデータを削除する)**

選択中のMIDIソングのデータをトラックごとに削除します。

- 1. **編集したいMIDIソングを選びます。**
- 2. **ソングメニューの「編集」>「トラック削除」を選びます。**
- 3. **「トラック」で削除対象のトラックを選びます。**

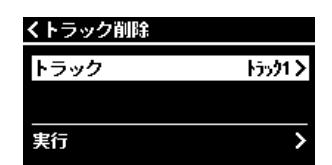

トラック選択画面では、データが入っているトラックに「\*」印が表示されます。トラックごとに記録されているデータを確認す るには、ソングメニューの「その他」> 「トラック試聴」[\(10ページ](#page-9-1))で対象のトラックを再生して聞いてみてください。

4. **「実行」を選んで[>]ボタンを押すことで編集を実行します。**

**ご注意**

[>]ボタンを押すことで、選択中のMIDIソングのデータが書き換わります。大切なデータが失われないよう十分ご注意ください。

#### <span id="page-12-2"></span><span id="page-12-1"></span>**テンポ変更(テンポの設定値を変更する)**

選択中のMIDIソングに記録されているテンポ情報を書き換えます。

- 1. **編集したいMIDIソングを選びます。**
- 2. **[TEMPO]ボタンを押してテンポ画面を表示させ、お好みのテンポに設定します。**

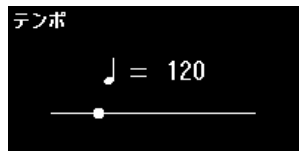

- 3. **ソングメニューの「編集」>「テンポ変更」を選びます。**
- 4. **「実行」を選んで[>]ボタンを押すことで編集を実行します。**

```
ご注意
```
[>]ボタンを押すことで、選択中のMIDIソングのデータが書き換わります。大切なデータが失われないよう十分ご注意ください。

### <span id="page-13-1"></span><span id="page-13-0"></span>**ボイス変更(トラックごとにボイスを変更する)**

選択中のMIDIソングのボイスをトラックごとに変更します。

- 1. **編集したいMIDIソングを選びます。**
- 2. **お好みのボイスを選びます。**
- 3. **ソングメニューの「編集」>「ボイス変更」を選びます。**
- 4. **ボイスを変更するトラックを選びます。**

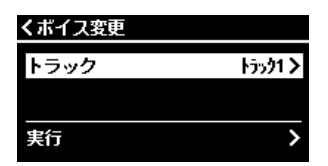

トラック選択画面では、データが入っているトラックに「\*」印が表示されます。トラックごとに記録されているデータを確認す るには、ソングメニューの「その他」>「トラック試聴」([10ページ\)](#page-9-1)で対象のトラックを再生して聞いてみてください。

5. **「実行」を選んで[>]ボタンを押して編集を実行します。**

#### **ご注意**

[>]ボタンを押すことで、選択中のMIDIソングのデータが書き換わります。大切なデータが失われないよう十分ご注意ください。

 $\frac{1}{2}$ 

<span id="page-14-1"></span><span id="page-14-0"></span>メトロノーム/リズムメニューでは、メトロノームの拍子やリズムの再生方法など、メトロノームやリズムに関する設定ができます。

<span id="page-14-9"></span><span id="page-14-8"></span><span id="page-14-7"></span><span id="page-14-6"></span><span id="page-14-5"></span><span id="page-14-4"></span><span id="page-14-3"></span><span id="page-14-2"></span>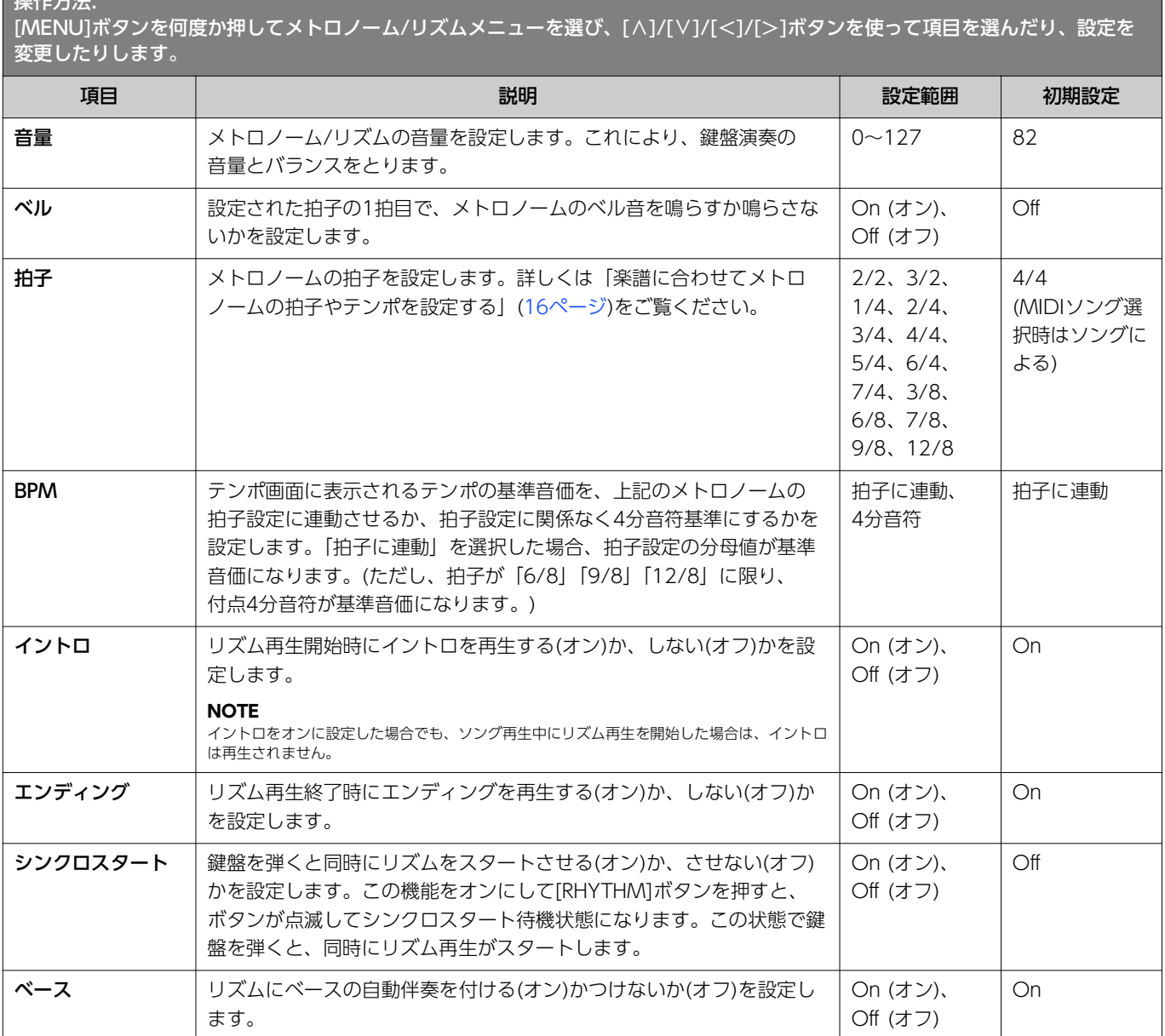

### <span id="page-15-0"></span>楽譜に合わせてメトロノームの拍子やテンポを設定する

楽譜に合わせてメトロノームの拍子やテンポを設定してみましょう。「ベル」の設定をオンにすると、拍子に合わせて、ベル音が鳴り ます。1拍目はチーンとなり、それ以外の拍はカチ、カチと鳴ります。

<span id="page-15-2"></span><span id="page-15-1"></span>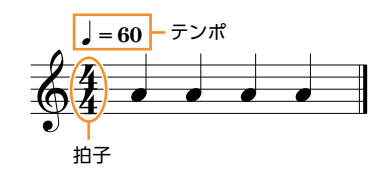

1. **メトロノーム/リズムメニューで「拍子」を設定します。**

#### 2. **[TEMPO]ボタンを押してテンポ画面を表示させます。**

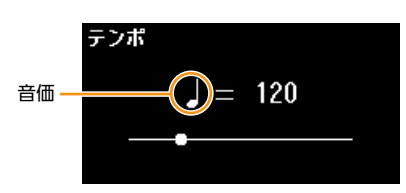

#### 3. **[<]/[>]ボタンを使ってテンポを設定します。**

テンポ画面には「音価=テンポ値」の形式で表示されます。手順1で設定した拍子によって、音価と設定可能なテンポが以下の ように異なります。

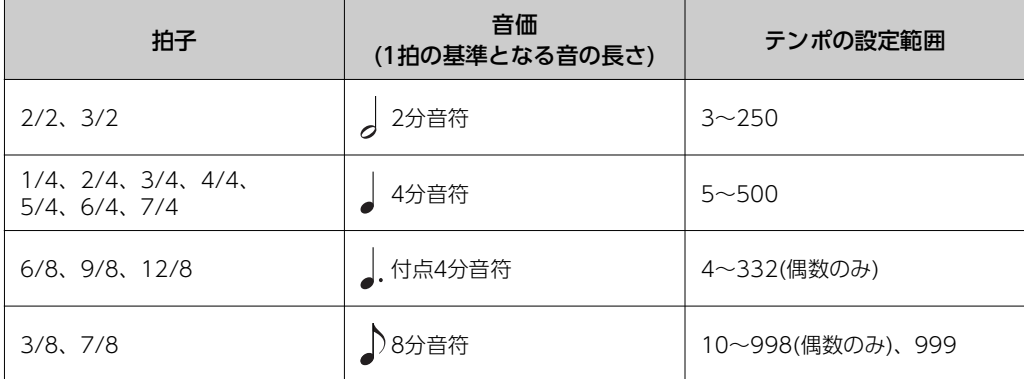

**NOTE**

• メトロノーム/リズムメニューの「BPM」の設定([15ページ\)](#page-14-2)が「4分音符」の場合は、拍子の設定に関わらず音価は4分音符で表示されます。

• ソングを選ぶと、選んだソングに設定されている拍子やテンポに切り替わります。

#### <span id="page-16-2"></span><span id="page-16-0"></span>録音メニューでは、MIDI録音時の詳細な条件を設定します。オーディオ録音には効果がありません。

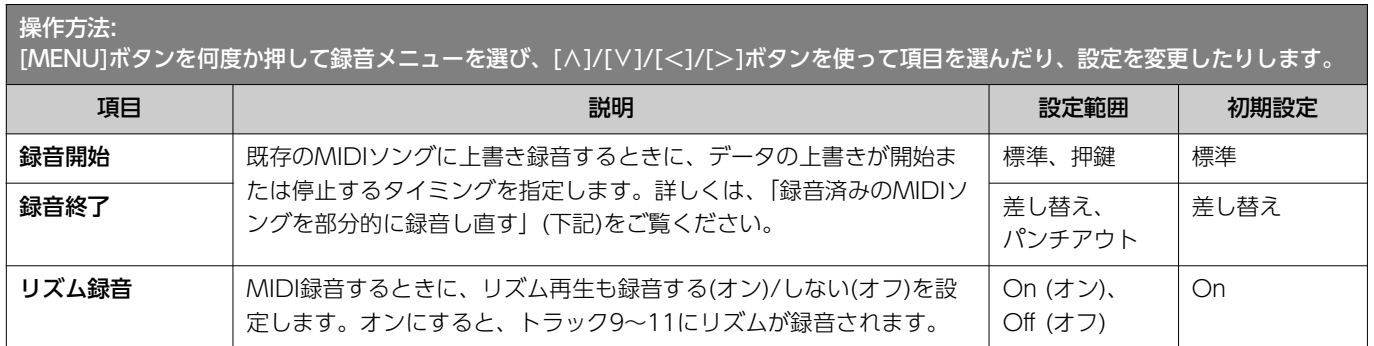

### <span id="page-16-3"></span><span id="page-16-1"></span>録音済みのMIDIソングを部分的に録音し直す

録音済みのMIDIソングは、トラックごとに一部を録音し直すことができます。

トラックごとに記録されているデータを確認するには、ソングメニューの「その他」>「トラック試聴」([10ページ](#page-9-2))で対象のトラック を再生して聞いてみてください。

#### 1. **録音メニューで録音開始と録音終了のしかたを設定します。**

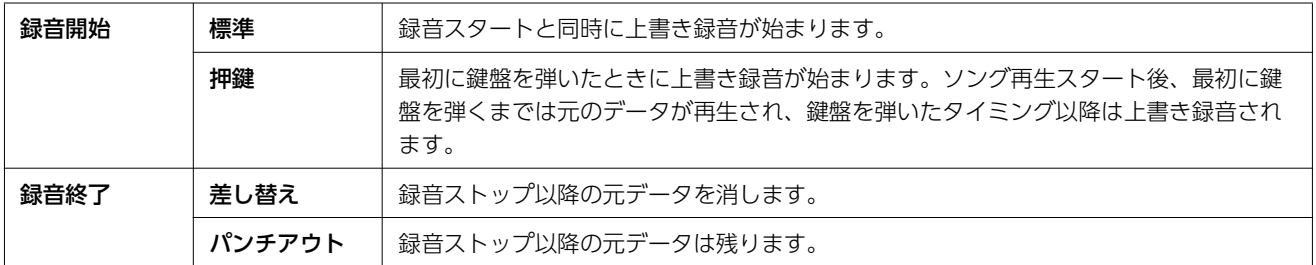

#### ● 設定ごとの録音データの構成

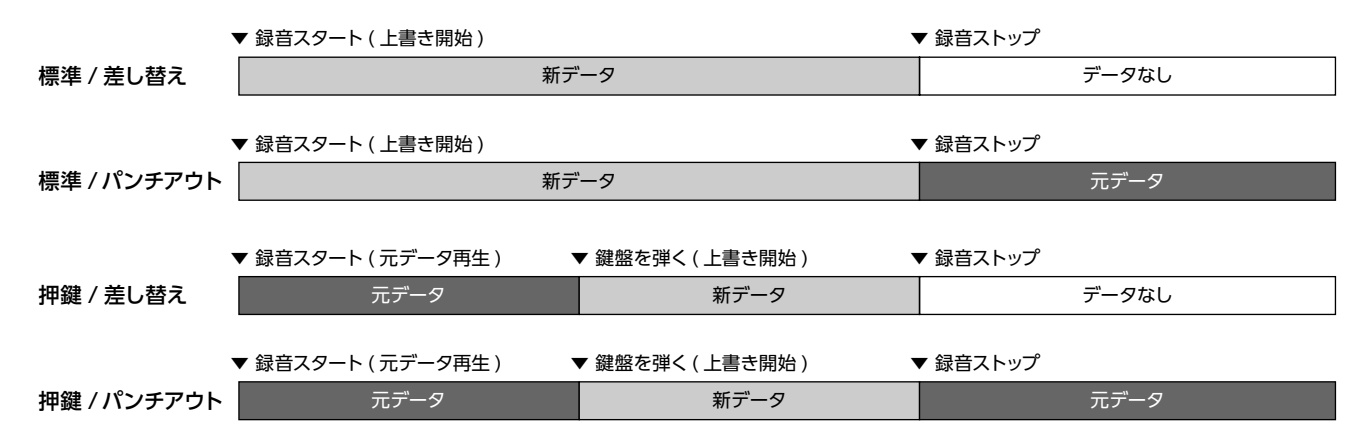

2. **録音し直すMIDIソングを選びます。**

3. **録音開始をしたい場所を指定します。**

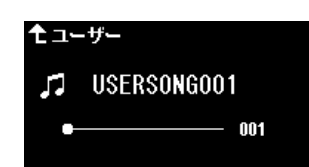

[<]/[>]ボタンを押して再生位置を移動するか、[PLAY/PAUSE]ボタンを押してソングを再生して、録音し直したい場所の手前で もう一度[PLAY/PAUSE]ボタンを押します。

- 必要に応じて、変更したい内容(ボイスやそのほかの設定)を選び直します。
- 4. **[REC]ボタンを1秒以上押して録音データの保存先リストを表示させ、手順2で選んだソングを選びます。**

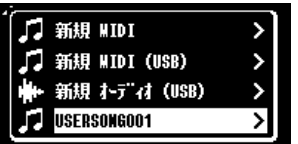

5. **[<]/[>]ボタンで録音し直したいトラックを選びます。**

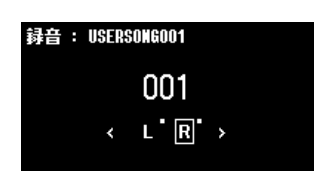

- 6. **演奏を始める、または[PLAY/PAUSE]ボタンを押して、録音を開始します。**
- 7. **[REC]ボタンを押して、録音を終了します。**
- 8. **保存確認の画面が表示されたら、「保存」を実行します。** 保存したら、[PLAY/PAUSE]ボタンを押して録音した演奏を聞いてみましょう。

<span id="page-18-1"></span><span id="page-18-0"></span>システムメニューでは、楽器全体に関わる設定や、USBフラッシュメモリーのフォーマット、楽器設定のバックアップなどをします。

<span id="page-18-5"></span><span id="page-18-4"></span><span id="page-18-3"></span><span id="page-18-2"></span>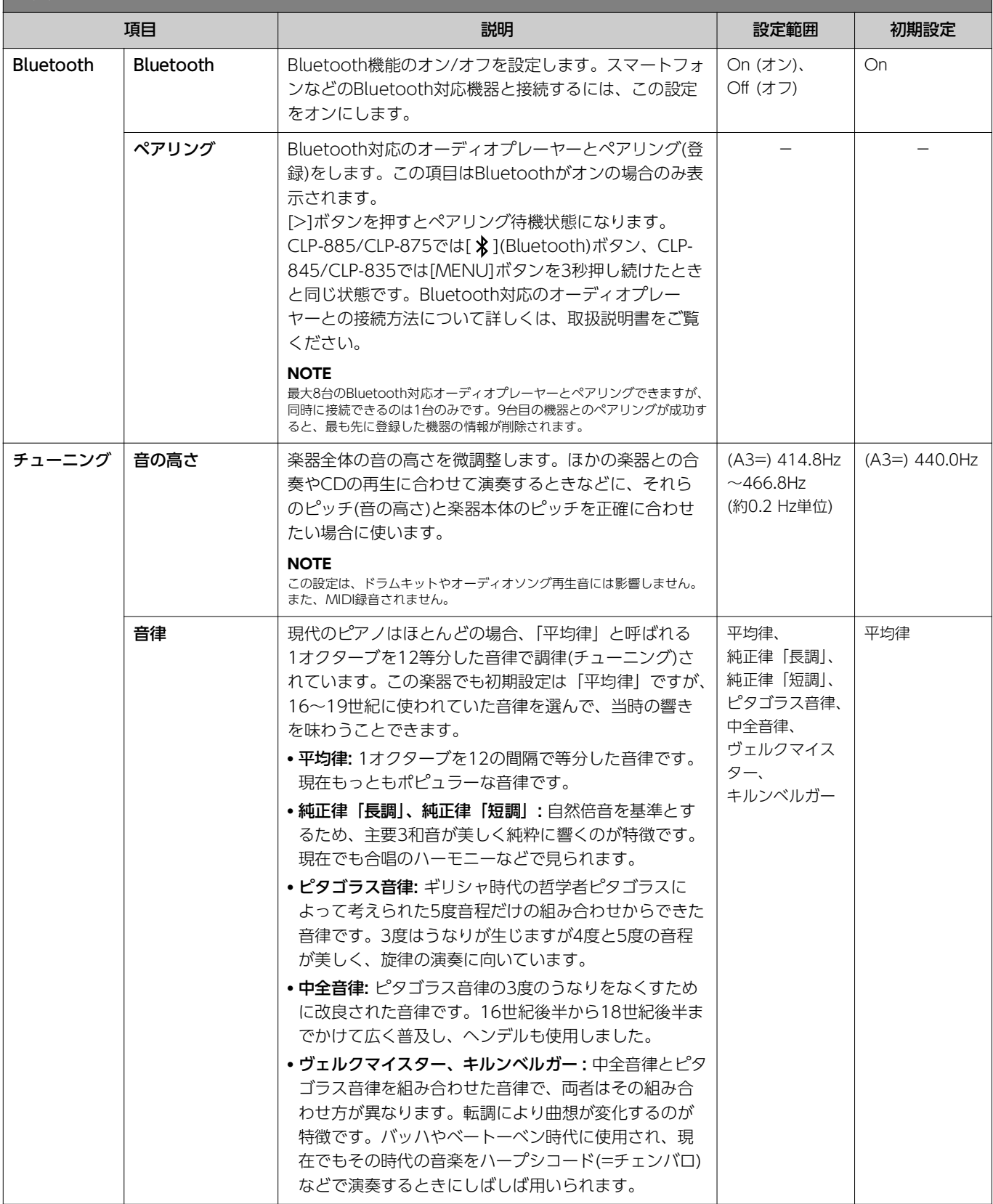

<span id="page-19-6"></span><span id="page-19-5"></span><span id="page-19-4"></span><span id="page-19-3"></span><span id="page-19-2"></span><span id="page-19-1"></span><span id="page-19-0"></span>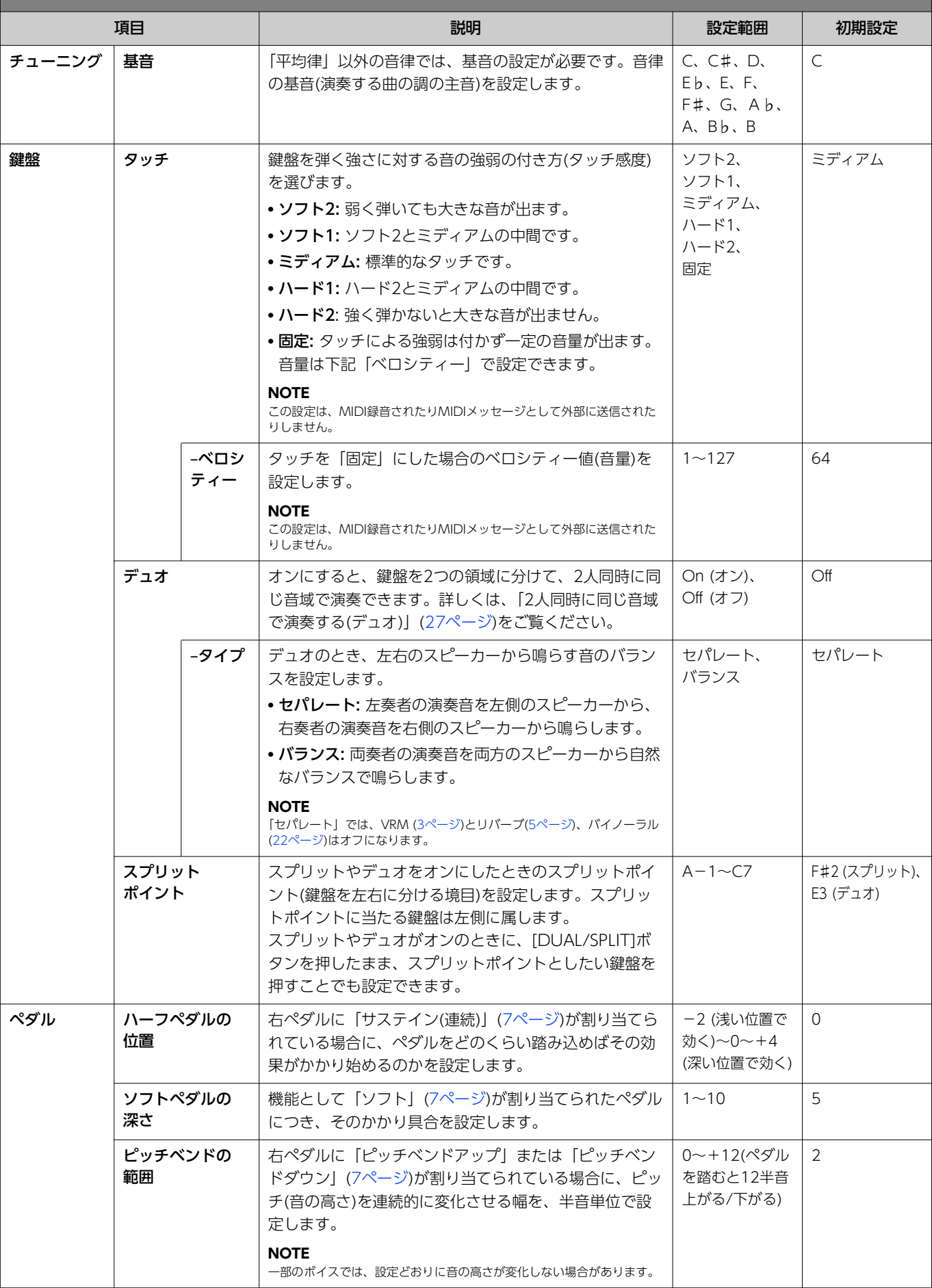

<span id="page-20-2"></span><span id="page-20-1"></span><span id="page-20-0"></span>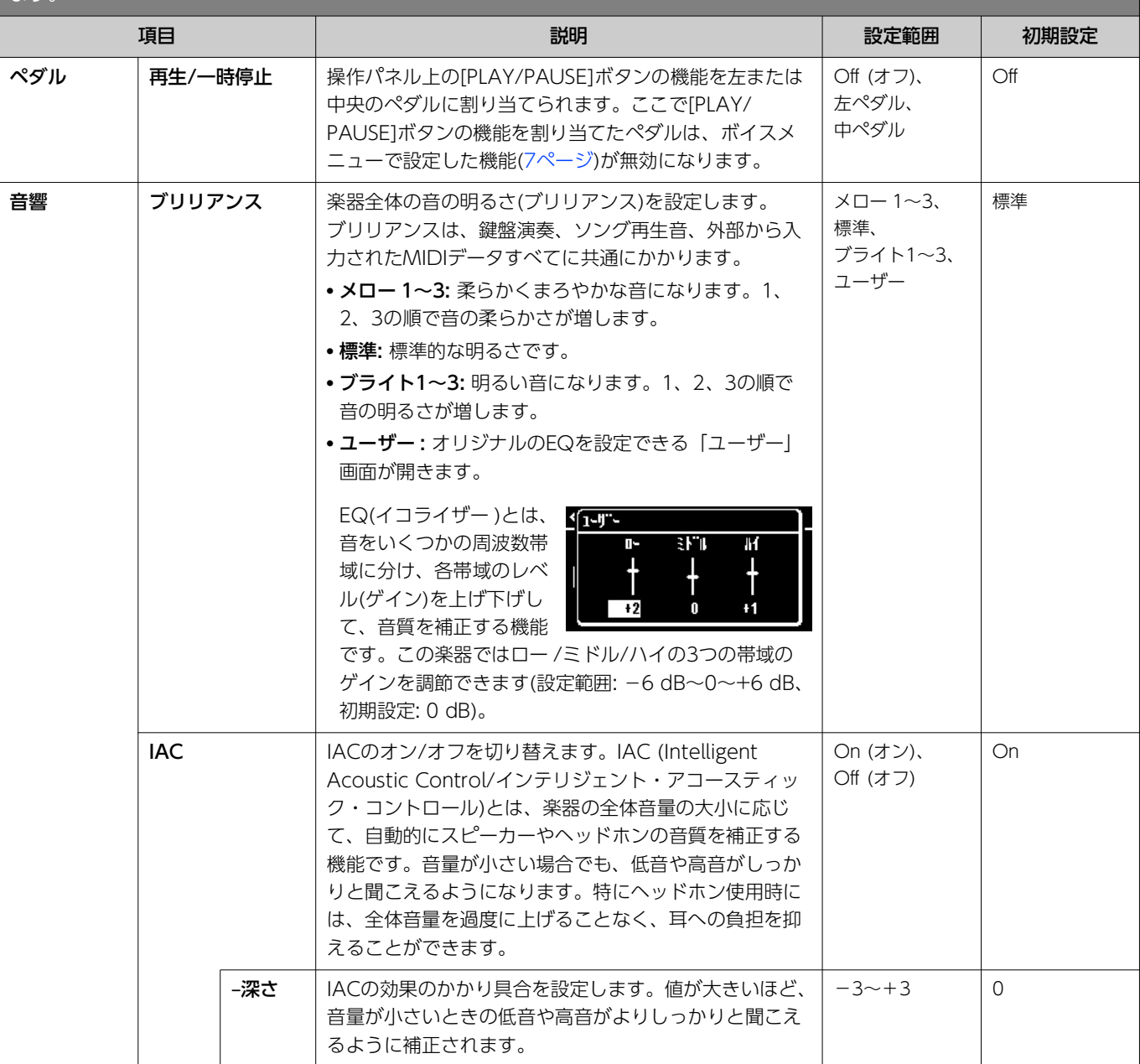

<span id="page-21-3"></span><span id="page-21-2"></span><span id="page-21-1"></span><span id="page-21-0"></span>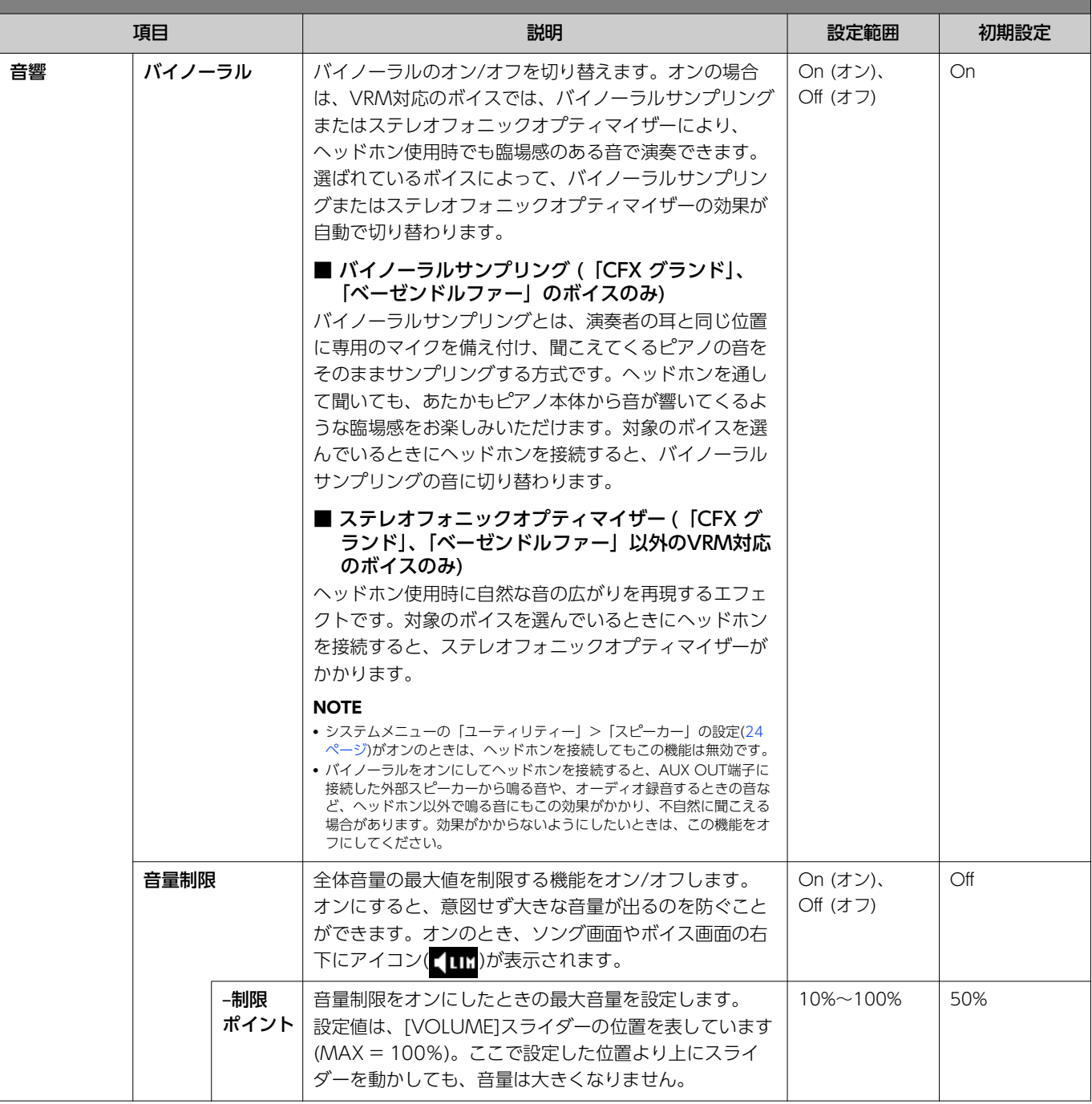

<span id="page-22-0"></span>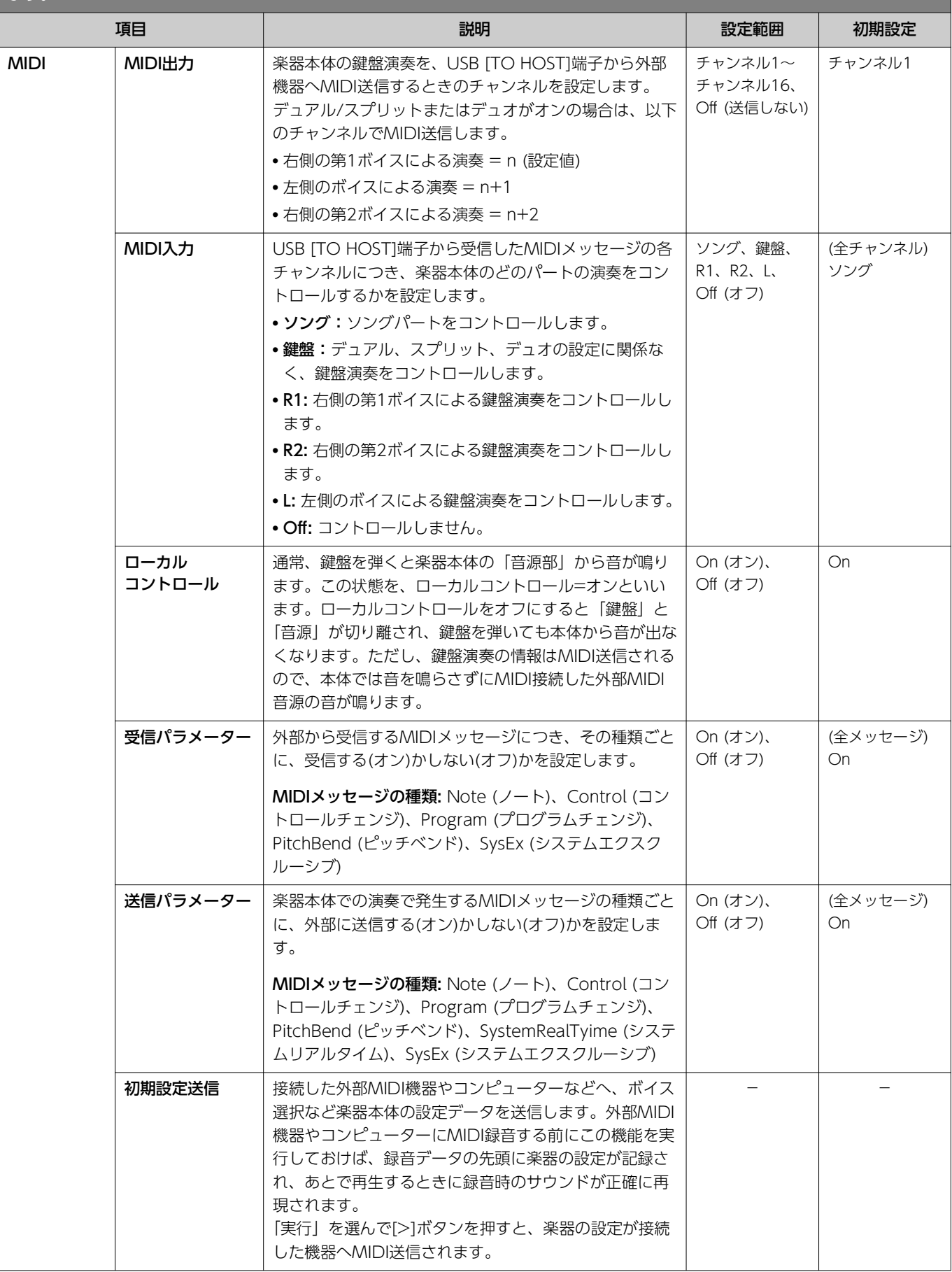

<span id="page-23-3"></span><span id="page-23-2"></span><span id="page-23-1"></span><span id="page-23-0"></span>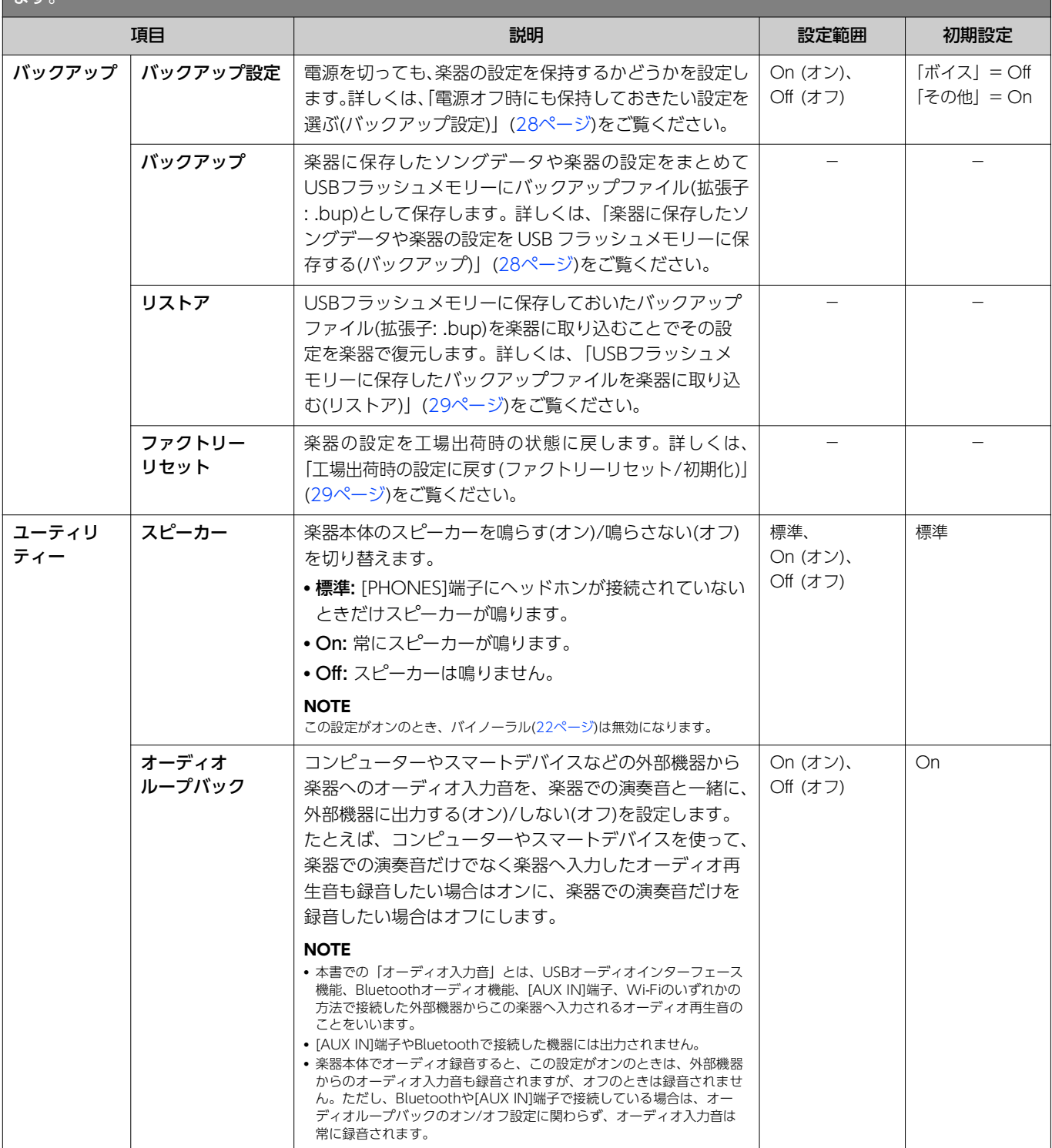

<span id="page-24-4"></span><span id="page-24-3"></span><span id="page-24-2"></span><span id="page-24-1"></span><span id="page-24-0"></span>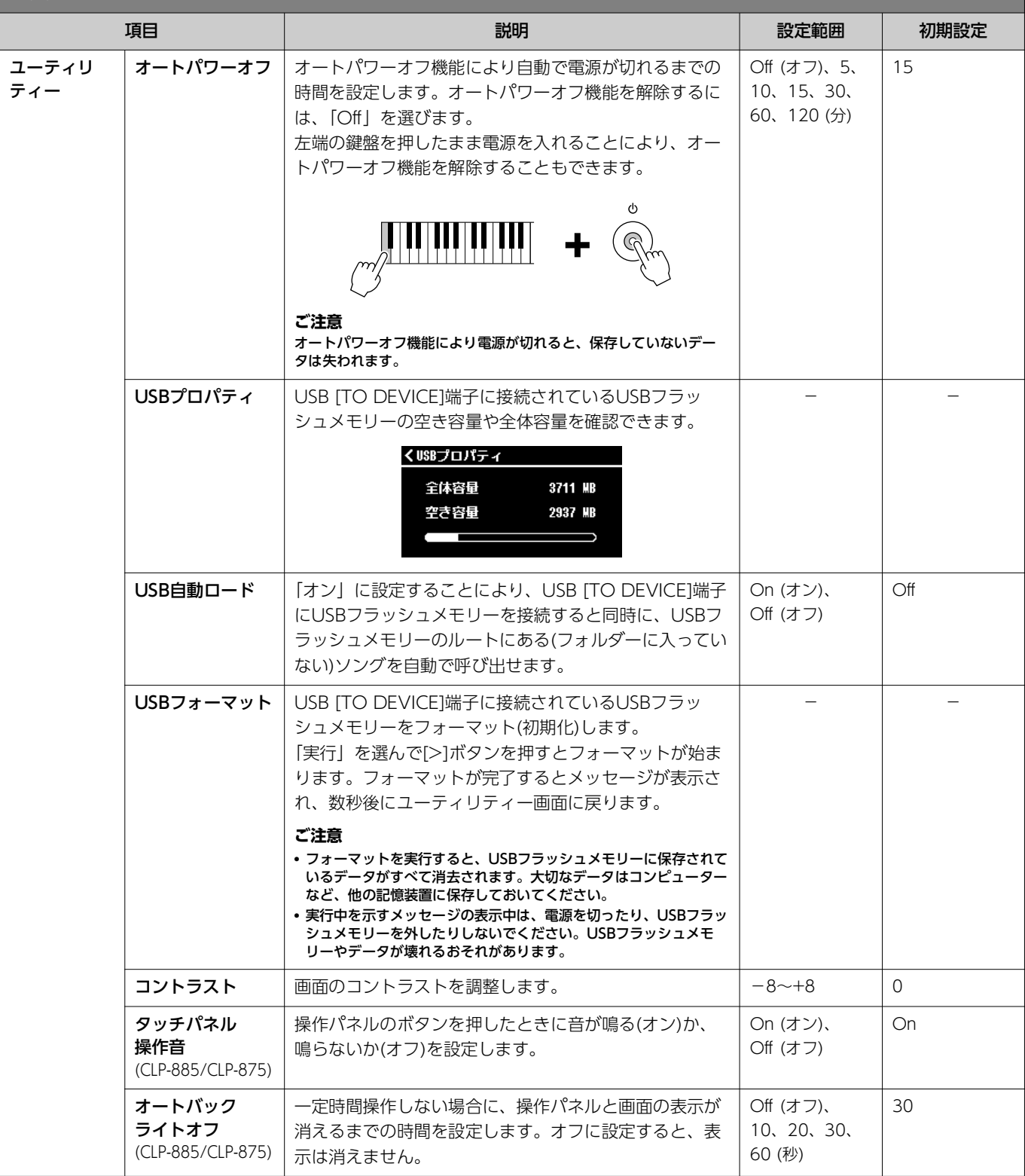

<span id="page-25-1"></span><span id="page-25-0"></span>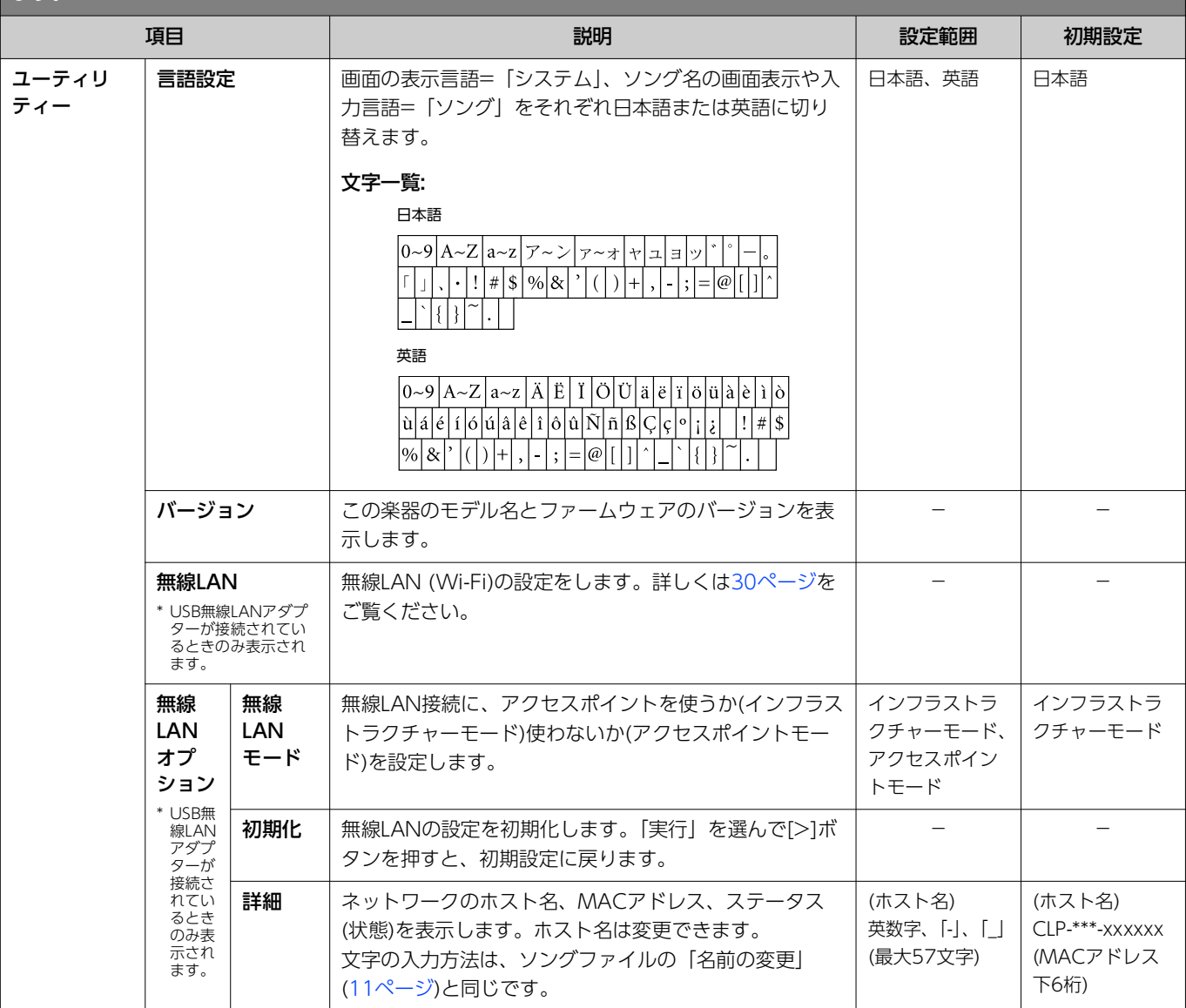

### <span id="page-26-0"></span>2人同時に同じ音域で演奏する(デュオ)

鍵盤を左右に分けて、2人同時に同じ音域で演奏できます。1人がお手本を弾いてもう1人がそれを見ながら練習する、といった使い方 ができます。

#### 1. **システムメニューの「鍵盤」>「デュオ」で、デュオをオンにします。**

CLP-885/CLP-875では[DUAL/SPLIT]ボタンがオレンジ色に光り、CLP-845/CLP-835では[DUAL/SPLIT]ボタンのランプが点 灯します。スプリットポイント(E3)を境に、鍵盤が左奏者側と右奏者側に分かれます。スプリットポイントに当たる鍵盤は、左 側に属します。

<span id="page-26-1"></span>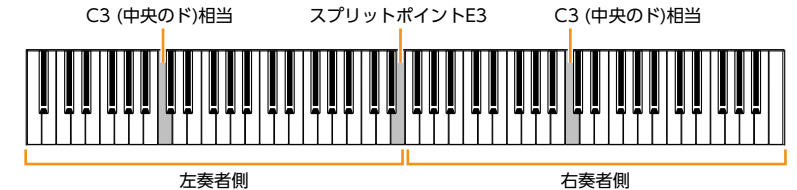

#### **NOTE**

スプリットポイントは、システムメニューの「鍵盤」 > 「スプリットポイント」([20ページ\)](#page-19-1)で変更できます。

ペダルの機能は次のように変わります。

- 右のペダル: 右奏者側のダンパーペダル
- 中央のペダル: 左右奏者共通のダンパーペダル
- 左のペダル: 左奏者側のダンパーペダル

#### 2. **必要に応じて、[EXIT]ボタンを押してボイス画面を表示させ、[<]/[>]ボタンや[VOICE]ボタンを使ってボイ スを選びます。**

デュオがオンの間はボイス画面に[Duo]と表示されます。左右の奏者が別のボイスで弾くことはできません。

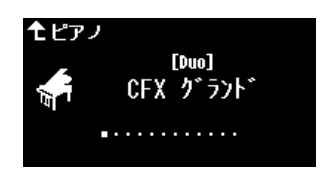

#### 3. **鍵盤を弾いてみましょう。**

初期設定では、左奏者側の音は左側のスピーカーから、右奏者側の音は右側のスピーカーから鳴ります。

#### **NOTE**

- システムメニューの「鍵盤」> 「デュオータイプ」([20ページ\)](#page-19-0)で「バランス」を選ぶと、両奏者の演奏音を両方のスピーカーから自然なバランスで鳴らせます。
- デュオをオンにすると、VRM [\(3ページ](#page-2-2))の効果はかかりません。またシステムメニューの「鍵盤」>「デュオ-タイプ」([20ページ\)](#page-19-0)が「セパレート」のときは、 リバーブ[\(5ページ](#page-4-0))やバイノーラル[\(22ページ](#page-21-0))の効果もかかりません。

#### 4. **デュオをオフにするには、[DUAL/SPLIT]ボタンを押します。**

#### **NOTE**

上記手順1の画面でデュオをオフにするか、[CFX GRAND]、[BÖSENDORFER]、[PIANO ROOM]のいずれかのボタンを押すことでも、デュオはオフになります。

### <span id="page-27-0"></span>電源オフ時にも保持しておきたい設定を選ぶ(バックアップ設定)

以下のデータや設定(バックアップデータ)は、楽器の電源を切っても消えることなく保持されています。これらのうち「バックアップ 設定」に含まれる項目は、電源を切ったときに設定を保持する/しないを選べます。

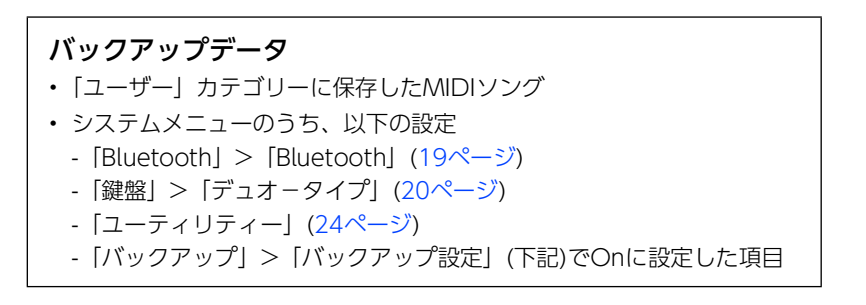

- 1. **システムメニューの「バックアップ」>「バックアップ設定」を選びます。**
- 2. **「ボイス」と「その他」、それぞれOn (保持する)/Off 保持しない)を選びます。**

<span id="page-27-2"></span>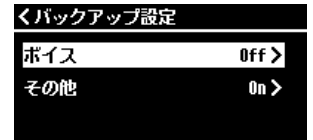

#### ●「ボイス」に含まれる項目:

- ボイス選択
- ボイスメニューの全項目(トランスポーズ以外)
- ●「その他」に含まれる項目:
	- ソングメニュー : リピート、音量(ソング- 鍵盤)、音量(オーディオソング)、クイックプレイ、再生トラック
	- メトロノーム/リズムメニュー : 音量、BPM、ベル、イントロ、エンディング、ベース
	- システムメニュー : チューニング、鍵盤(デュオとデュオタイプを除く)、ペダル、音響、MIDI

#### 3. **設定が終わったら[EXIT]ボタンを押して画面を閉じます。**

### <span id="page-27-1"></span>楽器に保存したソングデータや楽器の設定をUSBフラッシュメモリーに保存する (バックアップ)

楽器の「ユーザー」に保存したソングデータや楽器の設定をまとめてUSBフラッシュメモリーにバックアップファイル(拡張子: .bup) として保存できます。このファイルをあとでリストア機能([29ページ](#page-28-0))により楽器に取り込むことで保存した設定を楽器に復元できま す。バックアップファイルに含まれるデータは、上記の「バックアップデータ」をご確認ください。

#### **ご注意**

• すでに同じバックアップファイル(clp-\*\*\*.bup)がUSBフラッシュメモリーに保存されている場合、ファイルは書き換えられます。 • 実行には1~2分の時間がかかります。実行中を示すメッセージの表示中は電源を切らないでください。データ損失の原因になります。

- 1. **USBフラッシュメモリーをUSB [TO DEVICE]端子に接続します。**
- 2. **システムメニューの「バックアップ」>「バックアップ」を選びます。**
- 3. **「実行」を選んで[>]ボタンを押すと、USBフラッシュメモリーにバックアップファイルの書き込みが始まり ます。**

完了するとその旨を知らせるメッセージが表示されます。

### <span id="page-28-4"></span><span id="page-28-0"></span>USBフラッシュメモリーに保存したバックアップファイルを楽器に取り込む (リストア)

USBフラッシュメモリーに保存しておいたバックアップファイル(拡張子: .bup)を楽器に取り込むことで、ユーザーソングや楽器の設 定を復元できます。

#### **ご注意**

- リストアを実行すると、楽器内の「ユーザー」に保存されたソングは消えてしまいます。大切なデータはソングメニューの「ファイル」>「移動」[\(9ページ](#page-8-1))で、 USBフラッシュメモリーに移動してください。
- 実行には1~2分の時間がかかります。実行中を示すメッセージの表示中は電源を切らないでください。データ損失の原因になります。
- 1. **バックアップファイルが保存されているUSBフラッシュメモリーをUSB [TO DEVICE]端子に接続します。**
- 2. **システムメニューの「バックアップ」>「リストア」を選びます。**
- 3. **「実行」を選んで[>]ボタンを押すと、データが楽器に取り込まれます。**

<span id="page-28-3"></span>完了するとその旨を知らせるメッセージが表示され、楽器が再起動されます。

### <span id="page-28-1"></span>工場出荷時の設定に戻す(ファクトリーリセット/初期化)

楽器の設定を工場出荷時の状態に戻します。「ユーザー」に保存したMIDIソングやBluetoothのペアリング情報は消去されません。

#### **ご注意**

実行中を示すメッセージの表示中は電源を切らないでください。データ損失の原因になります。

1. **システムメニューの「バックアップ」>「ファクトリーリセット」を選びます。**

#### 2. **「実行」を選んで[>]ボタンを押すと、初期化が実行されます。**

完了するとその旨を知らせるメッセージが表示され、楽器が再起動されます。

#### ファクトリーリセットの別の方法 次のやり方でも同様に工場出荷時の設定に戻せます。 右端の鍵盤を押したまま、[b](スタンバイ/オン)スイッチを押して電源を入れま す。

<span id="page-28-2"></span>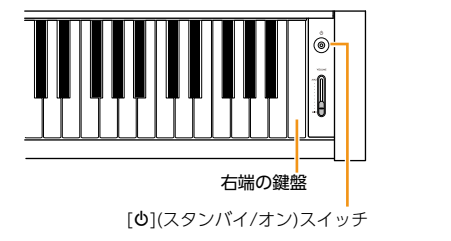

#### **NOTE**

「ユーザー」に保存したMIDIソングは、ソングメニューの「ファイル」> 「一括削除! で削除できます。詳しくは[「ソングファイルを管理する](#page-9-3)! [\(10ページ](#page-9-3))をご覧ください。

### <span id="page-29-2"></span><span id="page-29-1"></span><span id="page-29-0"></span>無線LAN(Wi-Fi)の設定をする

楽器とスマートデバイスを無線LAN(Wi-Fi)で接続するには、別売のUSB無線LANアダプター UD-WL01が必要です。

- 1. **USB無線LANアダプター UD-WL01を楽器のUSB [TO DEVICE]端子に接続します。**
- 2. **システムメニューの「ユーティリティー」>「無線LANオプション」>「無線LANモード」で、接続モードを 選びます。**

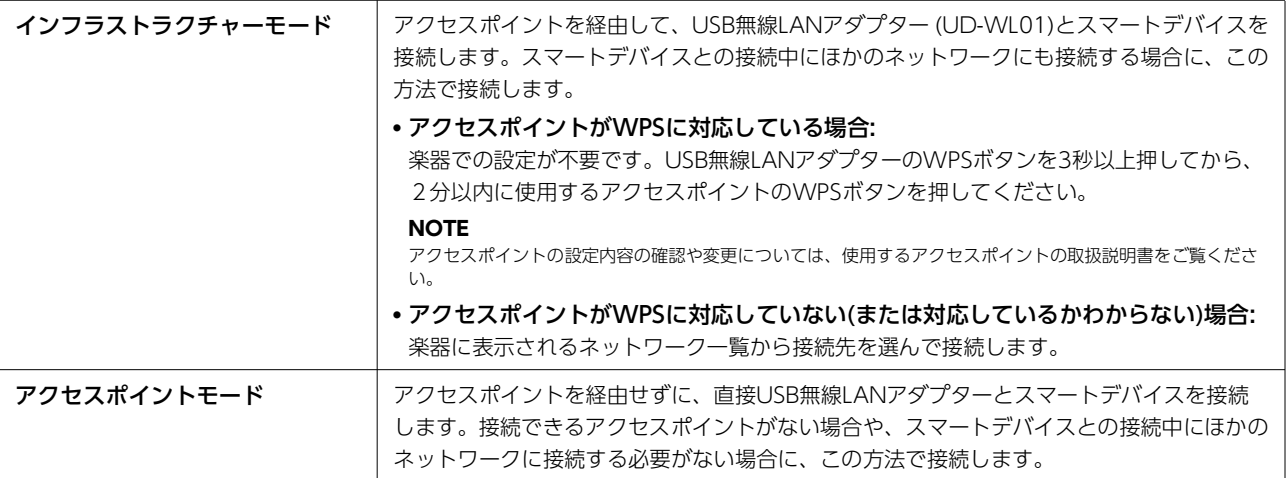

#### **3. システムメニューの「ユーティリティー」> 「無線LAN」で必要な設定をします。**

インフラストラクチャーモード時とアクセスポイントモード時では表示される項目が異なります。インフラストラクチャーモー ドの場合は下記を、アクセスポイントモードの場合[は31ページ](#page-30-0)をご覧ください。

#### ● インフラストラクチャーモードの場合:

「ネットワーク選択」を選び、表示されたネットワーク一覧から接続先を選びます。接続するネットワークが一覧にない場合 は、一覧の最後にある「その他」を選びます。「その他」では、SSID、セキュリティー、パスワードの設定をして、「接続」 を実行します。

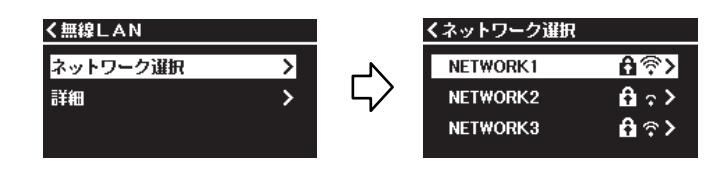

必要に応じて「無線LAN」の画面に戻って「詳細」の設定をします。設定が終わったら「保存」を選び、設定を保存します。

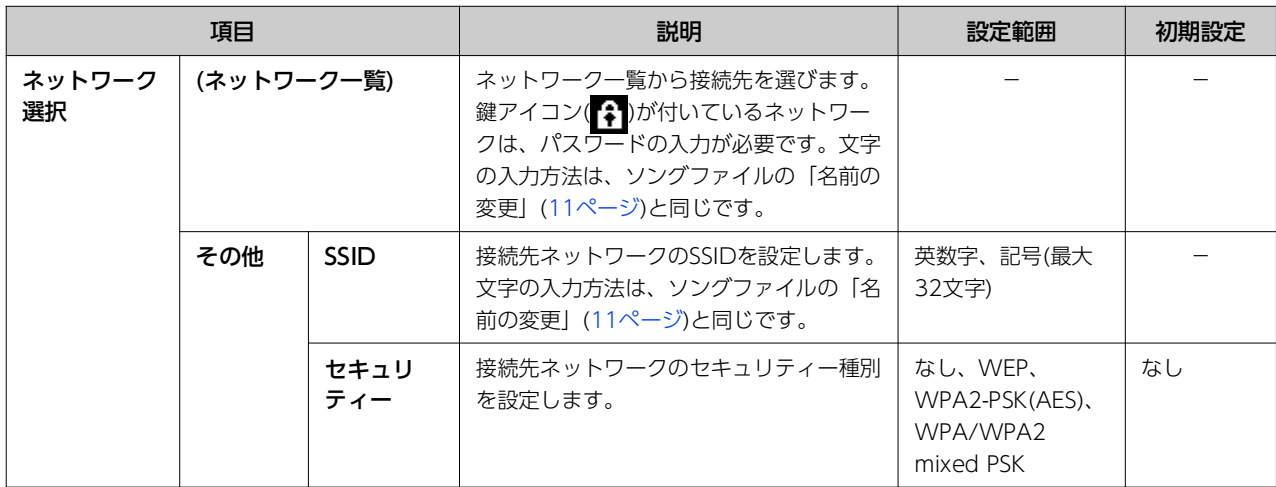

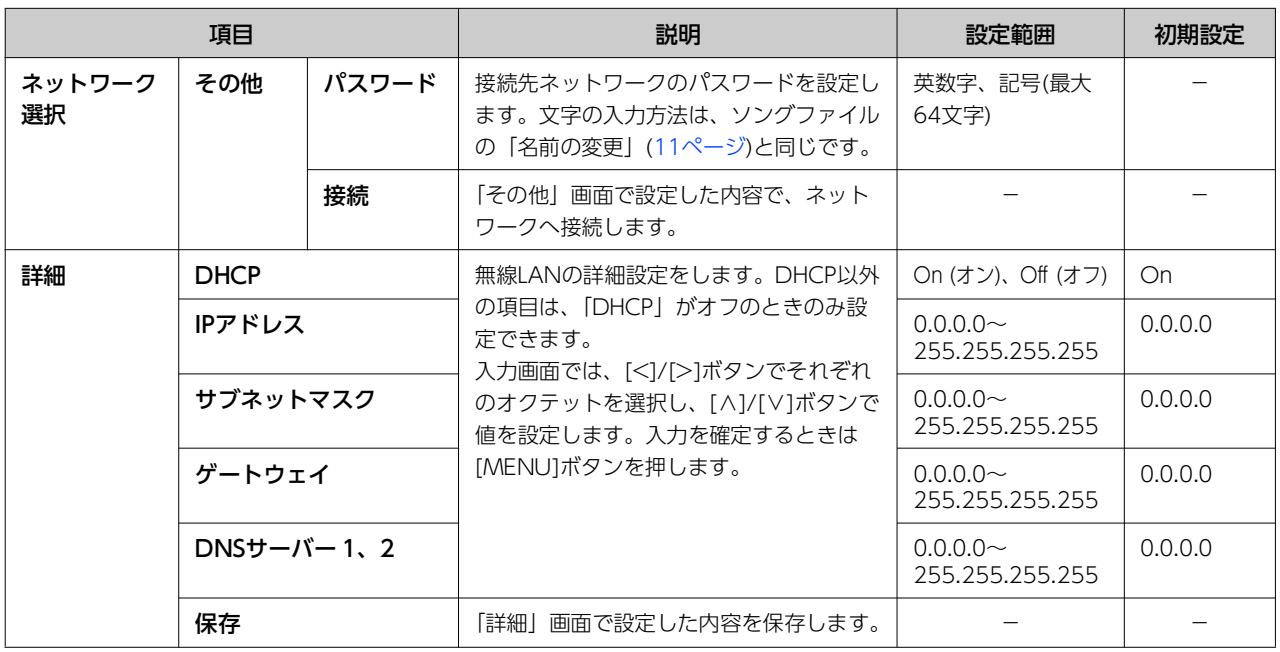

#### <span id="page-30-0"></span>● アクセスポイントモードの場合:

楽器をアクセスポイントとするための、SSID、セキュリティー、パスワード、チャンネルの設定をします。設定が終わった ら「保存」を選び、設定を保存します。

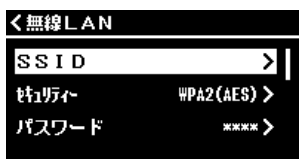

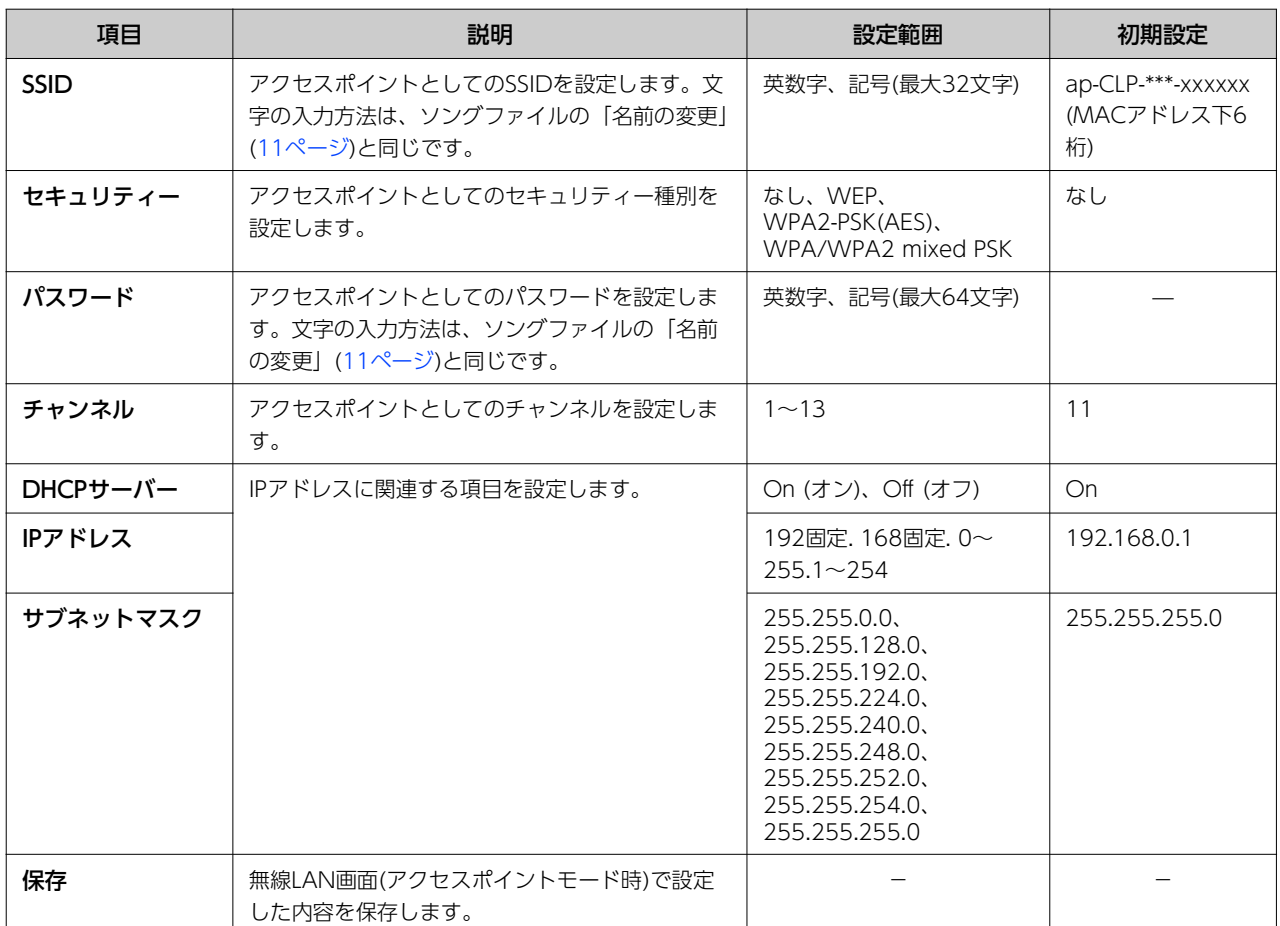

# <span id="page-31-0"></span>索引

### $\overline{B}$  $\overline{1}$ M  $\overline{V}$ W

### $\rightarrow$

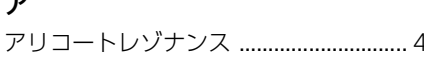

### $\boldsymbol{\checkmark}$

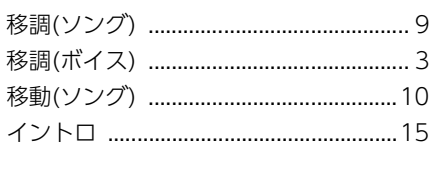

### $\mathbf I$

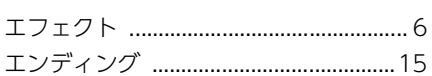

### 才

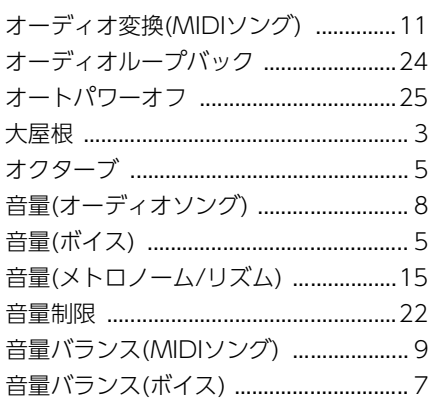

### ク

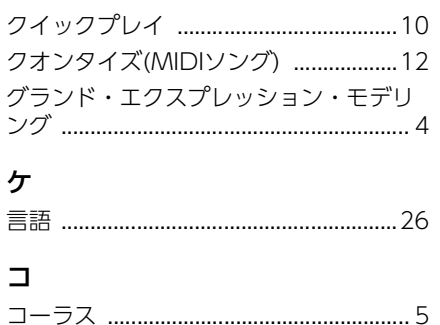

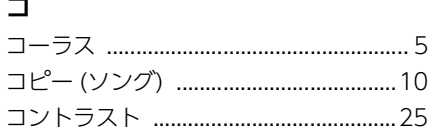

### サ

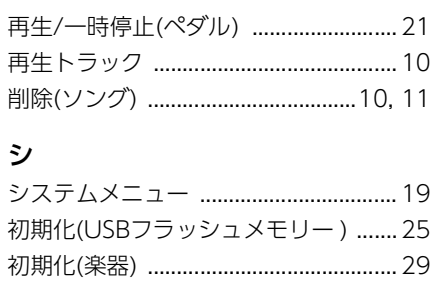

シンクロスタート ................................... 15

### ス

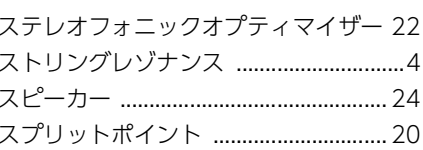

### ソ

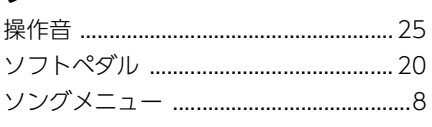

### タ

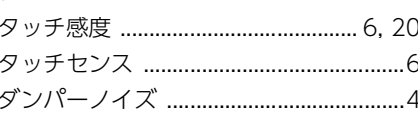

### チ

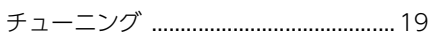

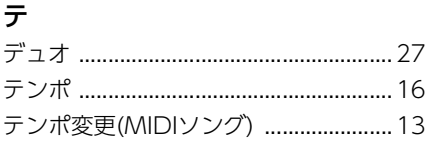

### $\mathsf{h}$

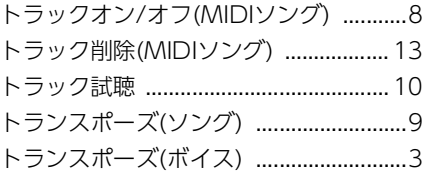

### $\overline{y}$

名前の変更(ソング) ................................ 11

### $\lambda$

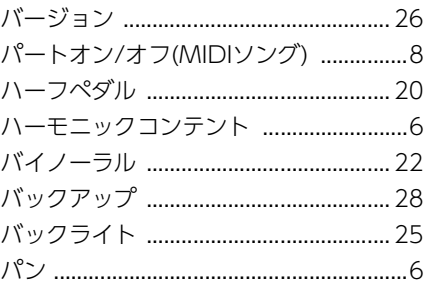

### ヒ

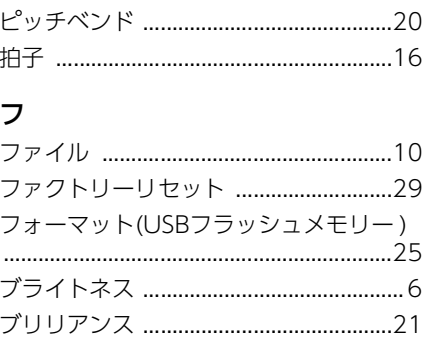

### $\sim$

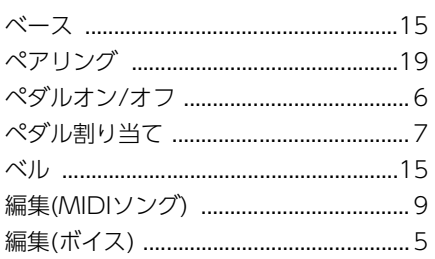

### 朩

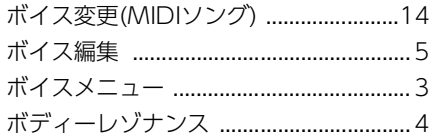

### $\Delta$

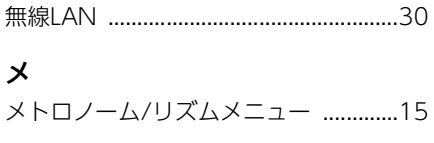

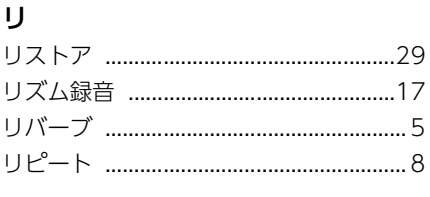

### $\Box$

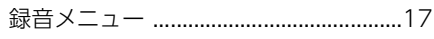

# © 2024 Yamaha Corporation<br>2024年4月発行 MW-A1